# **SONY**

# Data Projector

### Operating Instructions

Before operating the unit, please read this manual and supplied Quick Reference Manual thoroughly and retain it for future reference.

### VPL-FHZ55

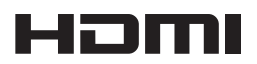

© 2013 Sony Corporation

## **Table of Contents**

#### *[Overview](#page-2-0)*

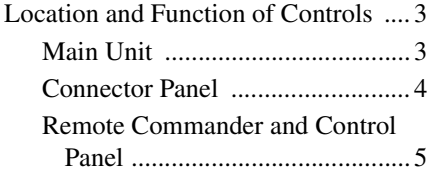

### *[Preparation](#page-7-0)*

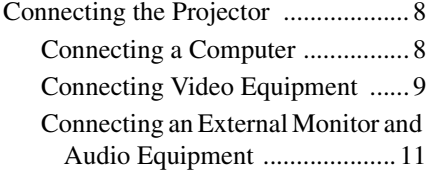

#### *[Projecting/Adjusting an](#page-11-0)  Image*

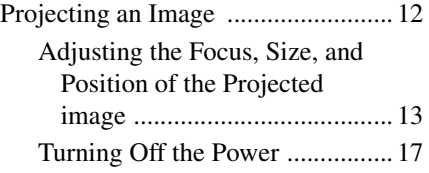

#### *[Adjustments and Settings](#page-17-0)  Using a Menu*

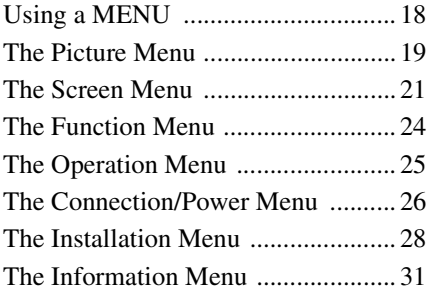

### *[Network](#page-31-0)*

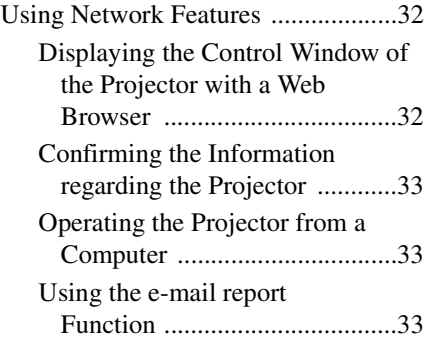

#### *[Others](#page-34-0)*

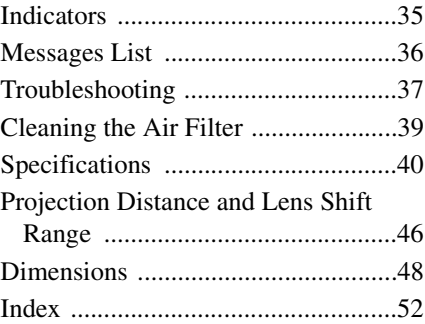

## <span id="page-2-1"></span><span id="page-2-0"></span>**Location and Function of Controls**

#### <span id="page-2-14"></span><span id="page-2-2"></span>**Main Unit**

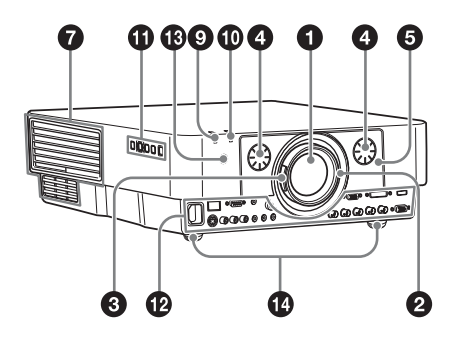

- a **Lens**
- <span id="page-2-9"></span>b **Focus ring [\(page 13\)](#page-12-1)**
- <span id="page-2-19"></span>c **Zoom lever [\(page 13\)](#page-12-1)**
- <span id="page-2-12"></span>d **Lens shift dial [\(page 13\)](#page-12-1)**
- <span id="page-2-11"></span> $\Theta$  Front panel
- <span id="page-2-5"></span> $\odot$  Air filter cover [\(page 39\)](#page-38-1)
- <span id="page-2-4"></span>g **Ventilation holes (intake)**
- <span id="page-2-3"></span> $\odot$  Ventilation holes (exhaust)

#### <span id="page-2-17"></span>**Caution**

Do not place anything near the ventilation holes as this may cause internal heat buildup. Do not place your hand near the ventilation holes (exhaust) and the circumference as this may cause injury.

- $\odot$ ON/STANDBY indicator **[\(page 35\)](#page-34-2)**
- <span id="page-2-18"></span> $\circledR$  WARNING indicator [\(page 35\)](#page-34-3)
- $\bigoplus$  Control panel [\(page 5\)](#page-4-1)

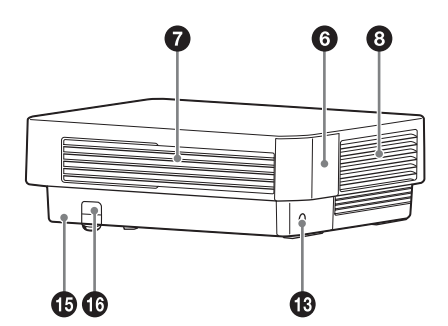

Overview

<span id="page-2-13"></span>Overview

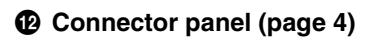

#### $\bigcirc$  Remote control detector

<span id="page-2-16"></span><span id="page-2-10"></span><span id="page-2-8"></span>The remote control detectors are located at the front and rear of the projector.

#### n **Front feet (adjustable) [\(page 13\)](#page-12-2)**

#### o **Antitheft lock**

<span id="page-2-7"></span>Connects to an optional antitheft cable manufactured by Kensington. For details, visit the Kensington's web site.

<span id="page-2-6"></span>http://www.kensington.com/

#### <span id="page-2-15"></span>p **Antitheft bar**

Connects to a commercially available antitheft chain or wire.

#### <span id="page-3-0"></span>**Connector Panel**

<span id="page-3-2"></span>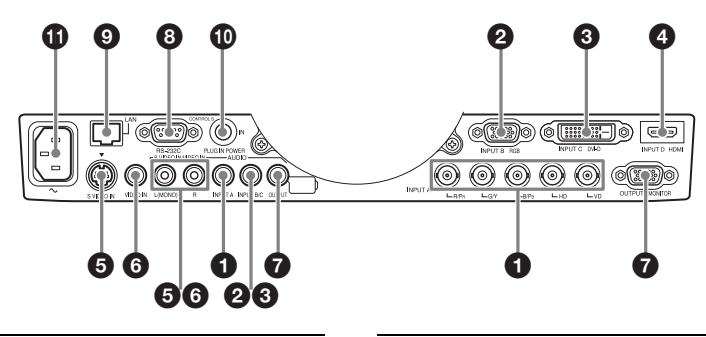

#### <span id="page-3-4"></span>**Input ([page 8\)](#page-7-3)**

#### a **INPUT A**

Video: RGB/YPBPR input connector (RGB HD VD/YPBPR) Audio: Audio input connector (AUDIO)

#### b **INPUT B**

Video: RGB input connector (RGB) Audio: Audio input connector (AUDIO)

#### **@** INPUT C

Video: DVI-D input connector (DVI-D) Audio: Audio input connector (AUDIO)

#### d **INPUT D**

Video: HDMI input connector (HDMI) Audio: HDMI input connector (HDMI)

#### **@ S VIDEO (S VIDEO IN)**

Video: S video input connector Audio: Audio input connector (AUDIO L [MONO]/R)

#### **@ VIDEO (VIDEO IN)**

Video: Video input connector Audio: Audio input connector (AUDIO L [MONO]/R)

#### **Notes**

- The audio input connectors of the projector are for output to external equipment. Connect external audio equipment to output an audio [\(page 11\)](#page-10-1).
- The audio inputs of INPUT B and INPUT C are shared. The audio inputs of S VIDEO and VIDEO are also shared.

#### <span id="page-3-6"></span>**Output [\(page 11\)](#page-10-1)**

#### **Q** OUTPUT

Video: Monitor output connector (MONITOR)

Audio: Audio output connector (AUDIO)

#### **Note**

This connector outputs the projected image or audio. The image is output as a computer signal input from the RGB input connector (INPUT A, INPUT B) or a video signal input from the YPBPR input connector (INPUT A).

#### **Others**

#### **e** RS-232C connector

<span id="page-3-7"></span><span id="page-3-5"></span><span id="page-3-3"></span>RS-232C compatible control connector

#### **2EQ** LAN connector [\(page 32\)](#page-31-3)

#### $\bf{O}$  CONTROL S input connector **(DC power supply) (CONTROL S IN PLUG IN POWER)**

Connects to the CONTROL S output connector on the supplied Remote Commander with a connecting cable (stereo mini plug (not supplied)) when using it as a wired Remote Commander. You do not need to install batteries in the Remote Commander, as the power is supplied from this connector.

#### $\mathbf{\Phi}$  AC IN ( $\sim$ ) socket

<span id="page-3-1"></span>Connects the supplied AC power cord.

#### <span id="page-4-3"></span><span id="page-4-0"></span>**Remote Commander and Control Panel**

#### **Remote Commander**

<span id="page-4-10"></span>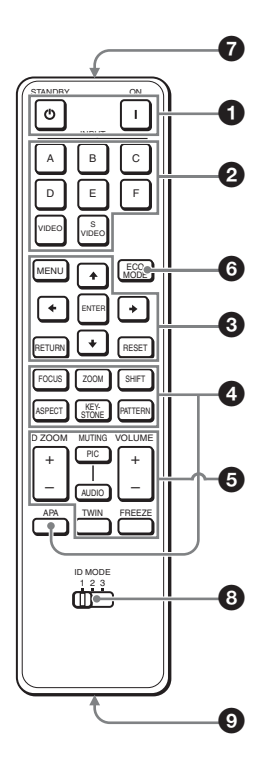

#### <span id="page-4-1"></span>**Control Panel**

<span id="page-4-7"></span>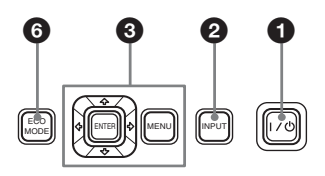

#### $\bullet$  Turning on the power/Going to **standby**

<span id="page-4-13"></span><span id="page-4-12"></span> $\mathsf{I}$  (On) key  $\circ$  (Standby) key

#### <span id="page-4-2"></span> $\bullet$  Selecting an input signal **[\(page 12\)](#page-11-2) INPUT key (main unit) Direct input select keys (Remote Commander)** The E and F keys are not used with this

projector.

**e** Operating a menu [\(page 18\)](#page-17-2) **ENTER /+/** $\star$ **/←/** $\star$  (arrow) keys **MENU key RETURN key RESET key**

#### d **Adjusting the image [\(page 13\)](#page-12-1) FOCUS key**

This function is not provided in this projector.

#### **ZOOM key**

This function is not provided in this projector.

#### **SHIFT key**

This function is not provided in this projector.

#### <span id="page-4-6"></span>**ASPECT key ([pages 21](#page-20-1), [23](#page-22-0))**

Changes the aspect ratio of the projected image.

#### <span id="page-4-9"></span><span id="page-4-4"></span>**KEYSTONE key [\(page 13\)](#page-12-4) PATTERN key [\(page 13\)](#page-12-3)**

#### <span id="page-4-5"></span>**APA (Auto Pixel Alignment) key\***

Automatically adjusts a picture to its clearest while a signal is input from a computer. You can cancel the adjustment by pressing the APA key again while adjusting.

#### **Note**

**\*** Use this key when inputting a computer signal via the RGB input connector (INPUT A, INPUT B).

#### $\Theta$  Using various functions during **projecting**

#### <span id="page-4-8"></span>**D ZOOM (Digital Zoom) +/– key\*1**

Enlarges a portion of the image while projecting.

<span id="page-4-11"></span>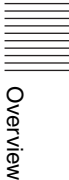

- **1** Press the D ZOOM + key to display the digital zoom icon on the projected image.
- **2** Press the  $\triangle$ / $\triangle$ / $\triangle$ / $\triangle$  keys to move the digital zoom icon to the point on the image you wish to enlarge.
- **3** Press the D ZOOM + key or the D ZOOM – key repeatedly to change the enlargement ratio. The image can be enlarged up to 4 times.

Press the RESET key to restore the previous image.

#### <span id="page-5-8"></span>**TWIN (Twin Picture) key**

You can project the images from two input signals on the screen as a main picture and subpicture at the same time. To switch between one and two pictures, press the TWIN key on the Remote Commander.

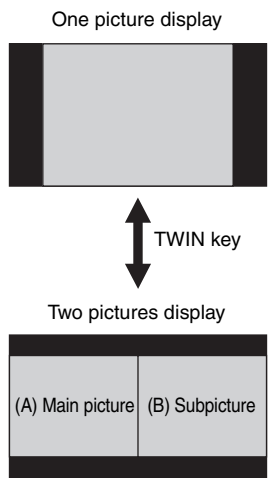

You can select the image to project to the main picture.

The subpicture is preset to display the image from INPUT B.

For details on combinations of input signals, see "Combinations of Input Signals" on [page 45.](#page-44-0)

#### **Notes**

- When displaying two pictures, the  $I(On)$ key,  $\circlearrowleft$  (standby) key, INPUT key, and MUTING (PIC) key are available.
- When ["Screen Aspect" \(page 29\)](#page-28-0) is set to "4:3," the two picture function is not available.
- When displaying two pictures, the input signal icon  $\trianglelefteq$  does not appear in the input select window ([page 12](#page-11-2)).
- Picture settings set for one picture may not be reflected as two pictures.

#### <span id="page-5-7"></span><span id="page-5-1"></span>**MUTING key**

- **PIC:** Cuts off the image. Press again to restore the image.
- <span id="page-5-4"></span><span id="page-5-2"></span>**AUDIO:** Mutes the audio output. Press again to restore the previous volume.

#### <span id="page-5-9"></span><span id="page-5-3"></span>**VOLUME +/– key**

For adjusting the volume output from the audio output connector of the projector.

#### <span id="page-5-6"></span>**FREEZE key\*2**

Pauses a projected image. Press again to restore the image.

#### **Notes**

- \*1: Use this key when inputting a computer signal. But it may not be enabled, depending on the resolution of the input signal and when displaying two pictures.
- \*2: Use this key when inputting a computer signal.

#### **<b>6** Setting the energy–saving mode **easily**

#### <span id="page-5-5"></span><span id="page-5-0"></span>**ECO MODE key**

Energy-saving mode can be set easily. Energy-saving mode consists of "Light Output Mode," "Constant Brightness," "With No Input," "With Static Signal" and "Standby Mode."

**1** Press the ECO MODE key to display the ECO Mode menu.

#### ECO Mode Menu

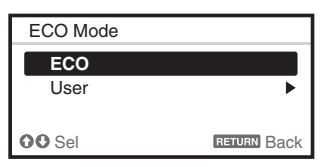

- **2** Press the  $\triangle$ / $\triangle$  key or ECO MODE key to select ECO or User mode.
	- **ECO:** Sets each mode to the optimum energy-saving value. Light Output Mode: Standard Constant Brightness: On

|| Overview Overview

With No Input: Standby With Static Signal: Light Dimming Standby Mode: Low (go to step **6**)

- **User:** Sets each item of the energysaving mode menu as you desire (go to step **3**).
- **3** Select "User" then press the  $\rightarrow$  key. The setting items appear.

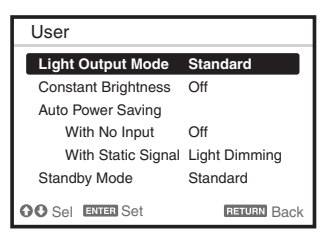

- **4** Press the  $\triangle$ / $\blacktriangleright$  key to select the ECO Mode item then press the  $\rightarrow$  key or the ENTER key.
- **5** Press the  $\triangle$ / $\blacktriangleright$  key to select the setting value.
- **6** Press the RETURN key to restore the previous image.

For details on ECO Mode settings, see "Light Output Mode", "With No Input", "With Static Signal" and "Standby Mode" on the Connection/Power menu [\(page 26\).](#page-25-1)

#### **Others**

#### $\Omega$  Infrared transmitter

<span id="page-6-0"></span> $\odot$  **ID MODE 1/2/3 switch [\(page 25\)](#page-24-1)** 

<span id="page-6-2"></span>Sets an ID mode of the Remote Commander. If you assign a different ID number to each projector when multiple projectors are used, you can control only the projector with the same ID mode as that of the Remote Commander.

<span id="page-6-1"></span> $Q$  CONTROL S output connector

Connects to the CONTROL S input connector on the projector with a connecting cable (stereo mini plug (not supplied)) when using the Remote Commander as a wired one. You do not need to install batteries in the Remote Commander, as the power is supplied from the projector.

#### **About Remote Commander operation**

- Direct the Remote Commander toward the remote control detector.
- The shorter the distance between the Remote Commander and the projector is, the wider the angle within which the Remote Commander can control the projector becomes.
- If there is any obstruction between the Remote Commander and the remote control detector on the projector, the projector may not be able to receive **Light Output Mode** Standard **Standard** signals from the Remote Commander.

#### <span id="page-7-0"></span>B *Preparation*

### <span id="page-7-3"></span><span id="page-7-1"></span>**Connecting the Projector**

#### **Notes**

- Turn off all equipment before making any connections.
- Use the proper cables for each connection.
- Insert the cable plugs firmly; Loose connections may reduce performance of picture signals or cause a malfunction. When pulling out a cable, be sure to grip it by the plug, not the cable itself.
- For more information, refer also to the instruction manuals of the equipment you are connecting.
- Use a no-resistance audio cable.

#### <span id="page-7-4"></span><span id="page-7-2"></span>**Connecting a Computer**

Connection with a computer is explained for each input signal.

#### **INPUT A**

For connection when there is a long distance between a computer and the projector.

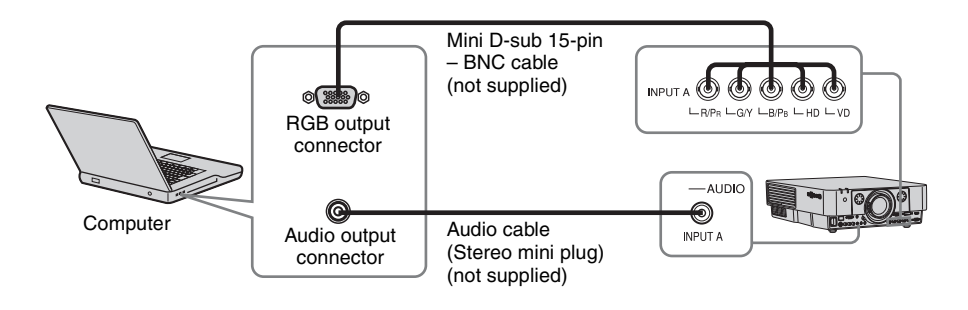

#### **INPUT B**

For connecting a computer with an RGB output connector.

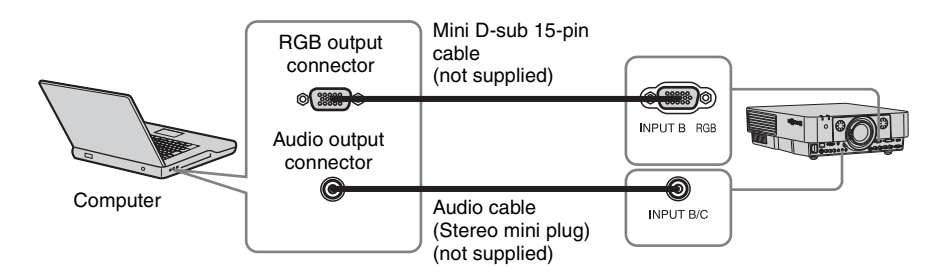

#### **Note**

It is recommended that you set the resolution of your computer to  $1920 \times 1200$  pixels for the external monitor.

#### **INPUT C**

For connecting a computer with a DVI-D output connector.

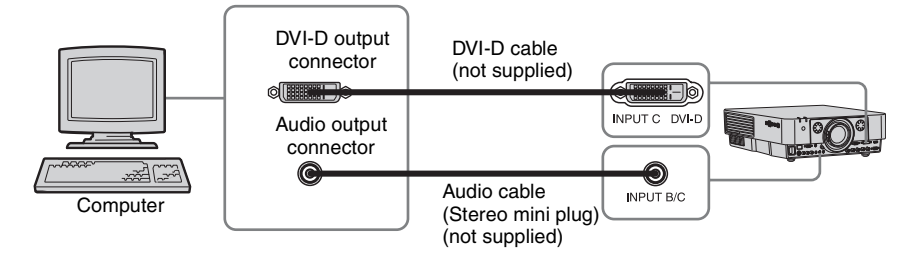

#### **INPUT D**

For connecting a computer with an HDMI output connector.

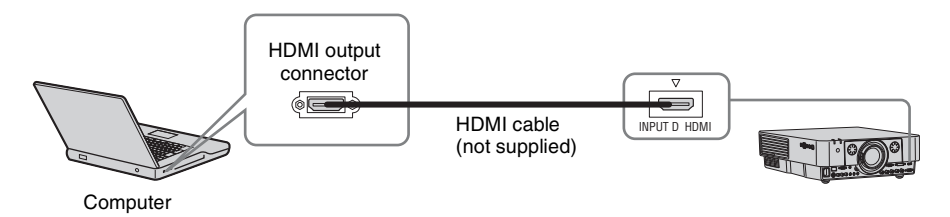

#### **Notes**

- The HDMI connector of this projector is not compatible with DSD (Direct Stream Digital) Signal or CEC (Consumer Electronics Control) Signal.
- Be sure to use the HDMI cable with an HDMI logo.

#### <span id="page-8-1"></span><span id="page-8-0"></span>**Connecting Video Equipment**

Connections with a VHS videocassette recorder, DVD player, or BD player are explained for each input signal.

#### **S VIDEO IN**

For connecting video equipment with an S-video output connector.

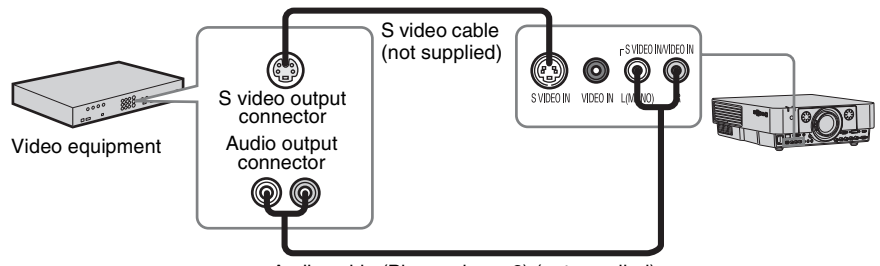

Audio cable (Phono plug  $\times$  2) (not supplied)

#### **VIDEO IN**

For connecting video equipment with a video output connector.

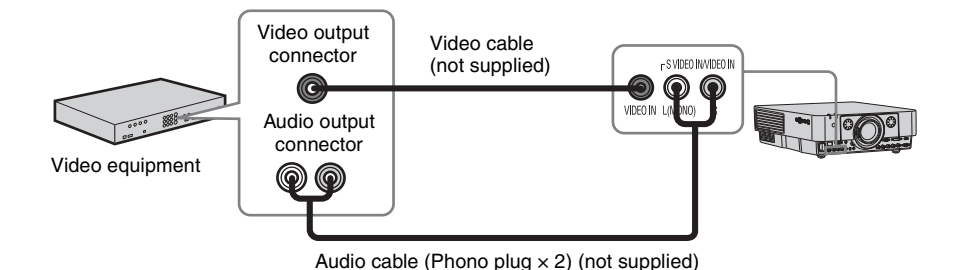

#### **INPUT A**

For connection when there is a long distance between the video equipment and projector.

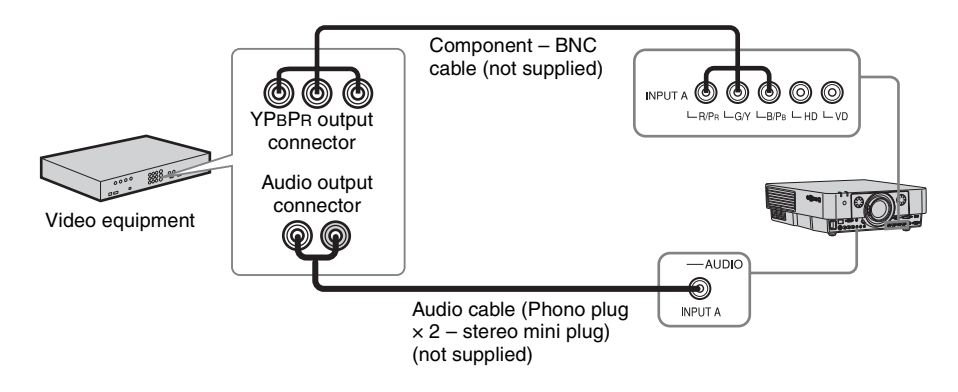

#### **INPUT D**

For connecting video equipment with an HDMI output connector.

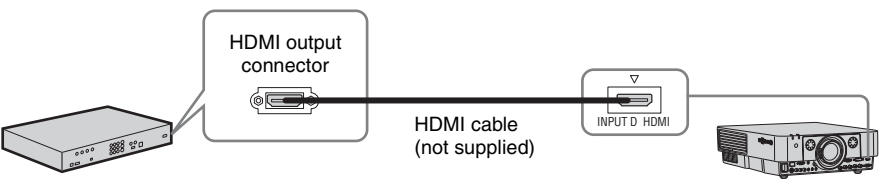

Video equipment

#### **Notes**

- The HDMI connector of this projector is not compatible with DSD (Direct Stream Digital) Signal or CEC (Consumer Electronics Control) Signal.
- Be sure to use the HDMI cable with an HDMI logo.

#### **To fix the HDMI cable**

Fix the cable to the cable tie holder at the bottom of the projector, using a commercially available cable tie, as in the illustration.

Use a cable tie of less than  $1.9 \text{ mm} \times 3.8 \text{ mm}$  in thickness.

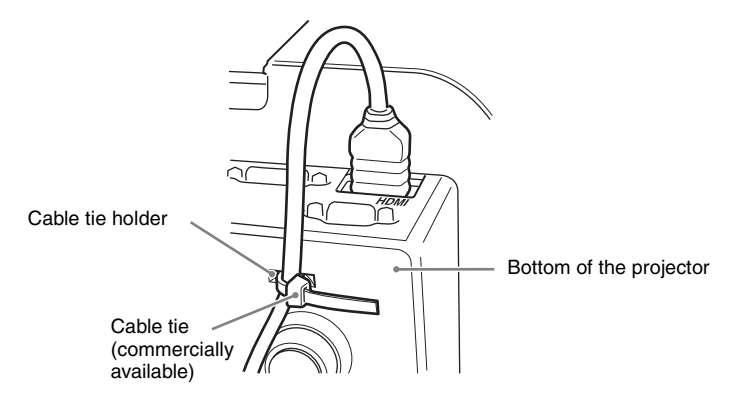

#### <span id="page-10-2"></span><span id="page-10-1"></span><span id="page-10-0"></span>**Connecting an External Monitor and Audio Equipment**

#### **OUTPUT**

Projected images and input audio can be output to display equipment such as a monitor and audio equipment such as speakers with a built-in amplifier.

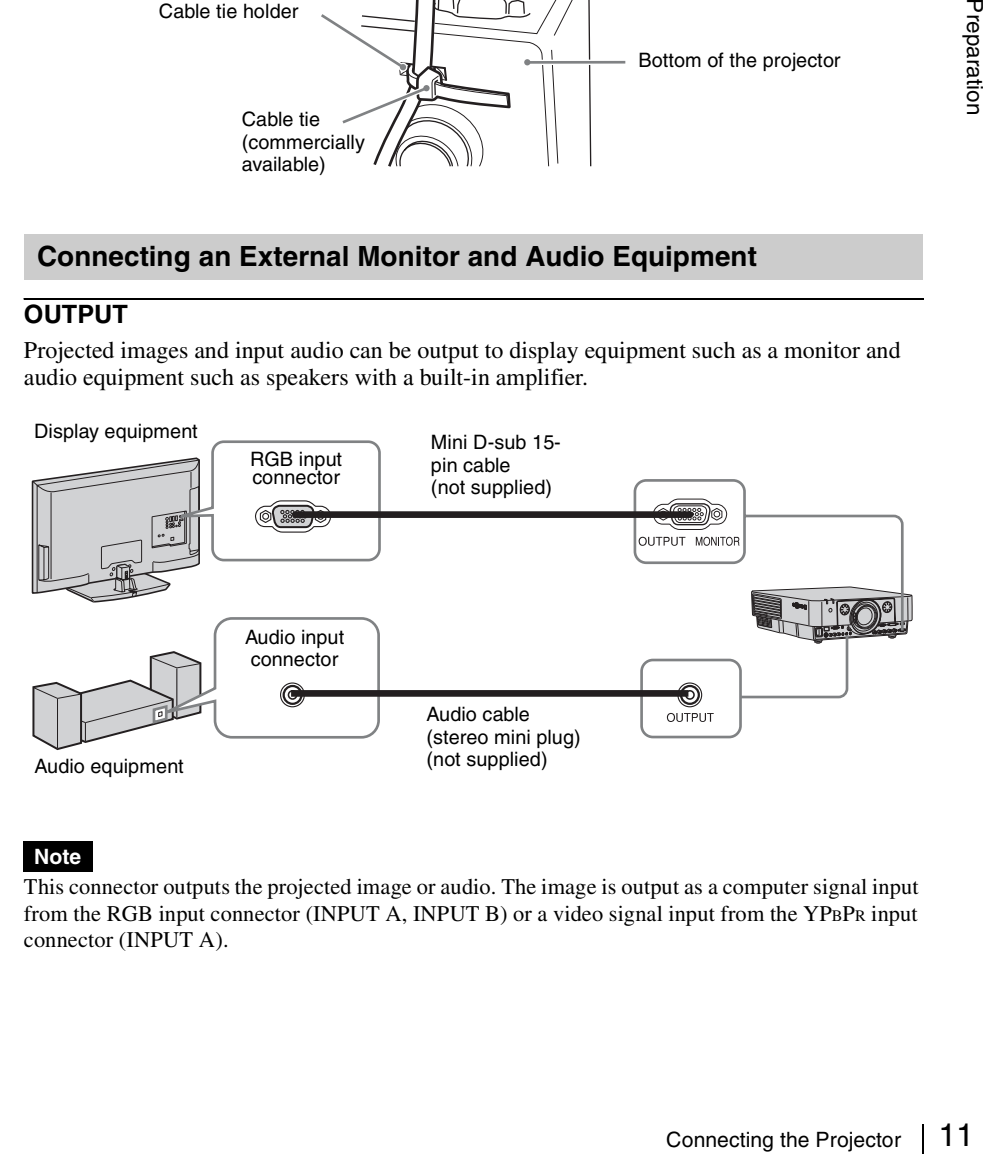

#### **Note**

This connector outputs the projected image or audio. The image is output as a computer signal input from the RGB input connector (INPUT A, INPUT B) or a video signal input from the YPBPR input connector (INPUT A).

### <span id="page-11-5"></span><span id="page-11-2"></span><span id="page-11-1"></span><span id="page-11-0"></span>**Projecting an Image**

The size of a projected image depends on the distance between the projector and screen. Install the projector so that the projected image fits the screen size. For details on projection distances and projected image sizes, see ["Projection Distance and Lens Shift Range" \(page 46\)](#page-45-1).

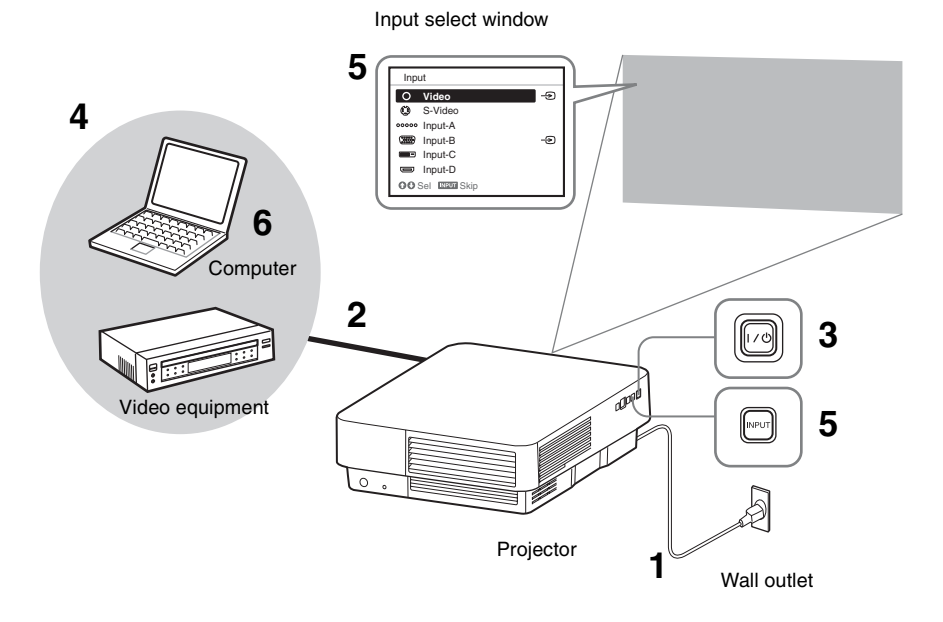

- **1** Plug the AC power cord into a wall outlet.
- **2** Connect all equipment to the projector [\(page 8\)](#page-7-3).
- <span id="page-11-6"></span>**3** Turn on the projector. Press the  $\mathsf{I}/\mathsf{U}$  key on the main unit or the I key on the Remote Commander.
- **4** Turn on the connected equipment.
- <span id="page-11-4"></span>**5** Select the input source. Press the INPUT key on the projector to display the input select window. Press the INPUT key repeatedly or the  $\triangleleft/\triangleleft$ key to select an image to be projected. The signal icon  $\oplus$  appears on the right side in the input select window when a signal is input.

You can select the input source using Direct input select keys on the Remote Commander [\(page 5\)](#page-4-2).

<span id="page-11-3"></span>**6** Switch your computer to output to external display by changing your computer's setting.

How to switch the computer to output to the projector varies, depending on the type of computer.

(Example)

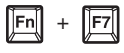

**7** Adjust the focus, size, and position of the projected image [\(page 13\).](#page-12-0)

#### <span id="page-12-6"></span><span id="page-12-1"></span><span id="page-12-0"></span>**Adjusting the Focus, Size, and Position of the Projected image**

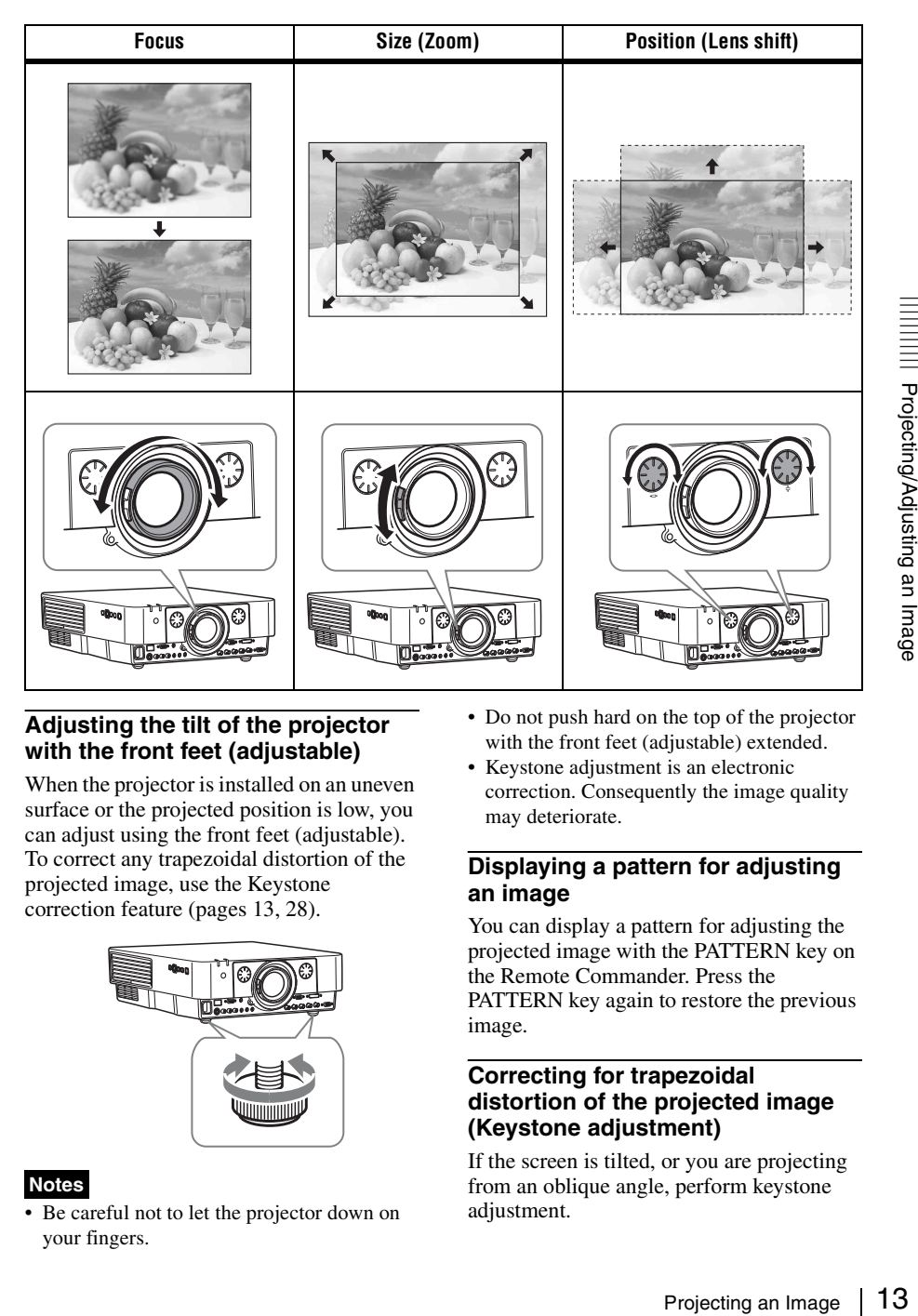

#### <span id="page-12-2"></span>**Adjusting the tilt of the projector with the front feet (adjustable)**

When the projector is installed on an uneven surface or the projected position is low, you can adjust using the front feet (adjustable). To correct any trapezoidal distortion of the projected image, use the Keystone correction feature ([pages 13](#page-12-5), [28\)](#page-27-1).

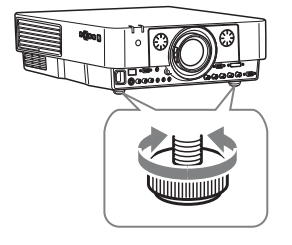

#### **Notes**

• Be careful not to let the projector down on your fingers.

- <span id="page-12-7"></span>• Do not push hard on the top of the projector with the front feet (adjustable) extended.
- Keystone adjustment is an electronic correction. Consequently the image quality may deteriorate.

#### <span id="page-12-9"></span><span id="page-12-3"></span>**Displaying a pattern for adjusting an image**

You can display a pattern for adjusting the projected image with the PATTERN key on the Remote Commander. Press the PATTERN key again to restore the previous image.

#### <span id="page-12-8"></span><span id="page-12-5"></span><span id="page-12-4"></span>**Correcting for trapezoidal distortion of the projected image (Keystone adjustment)**

If the screen is tilted, or you are projecting from an oblique angle, perform keystone adjustment.

- **1** Press the KEYSTONE key on the Remote Commander once or select "V Keystone" in the Installation menu to display the adjustment menu.
- **2** Adjust the value using  $\triangle$ / $\triangle$ / $\triangle$ / $\triangle$ . The higher the setting, the narrower the top of the projected image. The lower the setting, the narrower the bottom of the projected image.

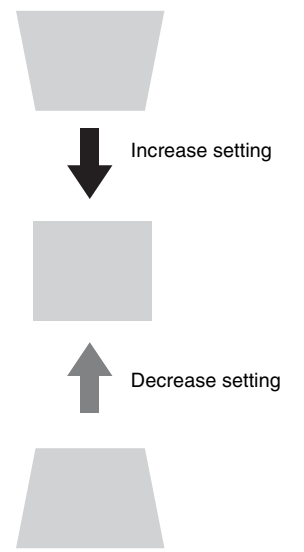

#### **If the projected image is trapezoidally-distorted in the lateral plane**

- **1** Press the KEYSTONE key on the Remote Commander twice, or select "H Keystone" in the Installation menu to display the adjustment menu.
- **2** Adjust the value using  $\triangle$ / $\triangle$ / $\triangle$ / $\triangle$ / $\triangle$ . The higher the setting, the narrower the right side of the projected image. The lower the setting, the narrower the left side of the projected image.

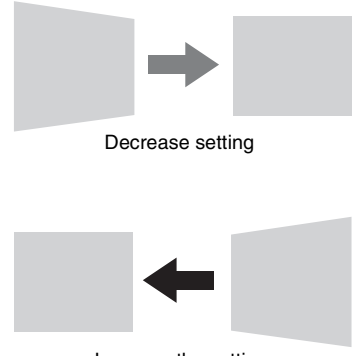

Increase the setting

#### **Notes**

- Keystone adjustment is an electronic correction. Consequently the image quality may deteriorate.
- Depending on the position adjusted with the lens shift feature, using the Keystone feature may change the aspect ratio of the original image, or the projected image may be distorted.
- If keystone correction is performed using the KEYSTONE key, the Warp correction feature (if enabled) will be canceled.

#### <span id="page-13-1"></span><span id="page-13-0"></span>**Correcting image twist (Warp correction feature)**

You can correct image twist with the warp correction feature.

**1** Press the KEYSTONE key on the Remote Commander three times, or select "Warping" in the Installation menu, then select "Adjust." The guide is displayed.

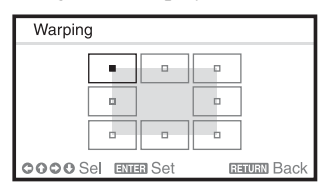

#### **Selecting the corner(s) of the image to be corrected**

**1** Move using  $\triangle$ / $\blacktriangleright$ / $\blacktriangle$ / $\blacktriangleright$  to select the corner you want to correct.

**2** Press the ENTER key. The cursor appears.

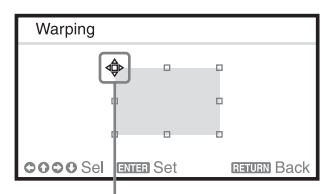

Adjust using this cursor

**3** Adjust the position of the corner you want to correct, using  $\triangle$ / $\triangle$ / $\triangle$ / $\triangle$ .

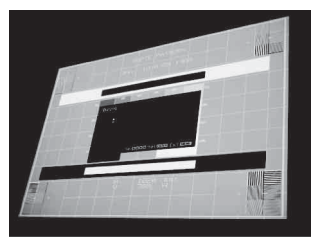

The cursor will disappear when the deflection range limit is reached.

Example of cursor display:

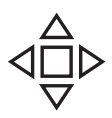

Adjust in all directions

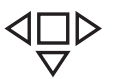

Leftward, rightward or downward adjustment only

#### **Correcting deflection** 1 **– left/right sides of the image**

**1** Move using  $\triangle$ / $\triangle$ / $\triangle$  to select the side you want to correct.

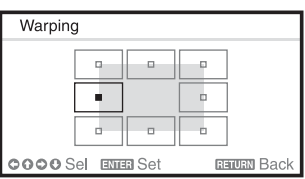

**2** Press the ENTER key. The cursor appears.

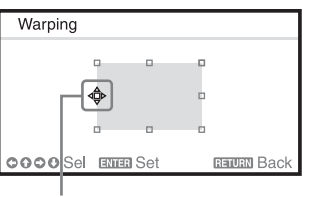

Adjust using this cursor

**3** You can adjust the deflection of the side, using  $\triangleleft$ / $\triangleleft$ / $\triangleleft$ / $\triangleleft$ .

You can adjust the center point of deflection using  $\triangle$ / $\blacktriangleright$ . For the range of deflection, use  $\leftrightarrow$ . You can adjust the left/right side independently.

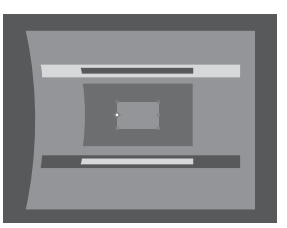

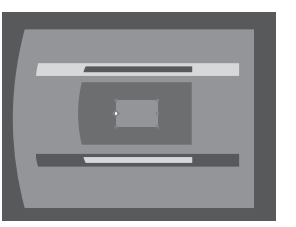

The cursor will disappear if the deflection range limit is reached. Example of cursor display:

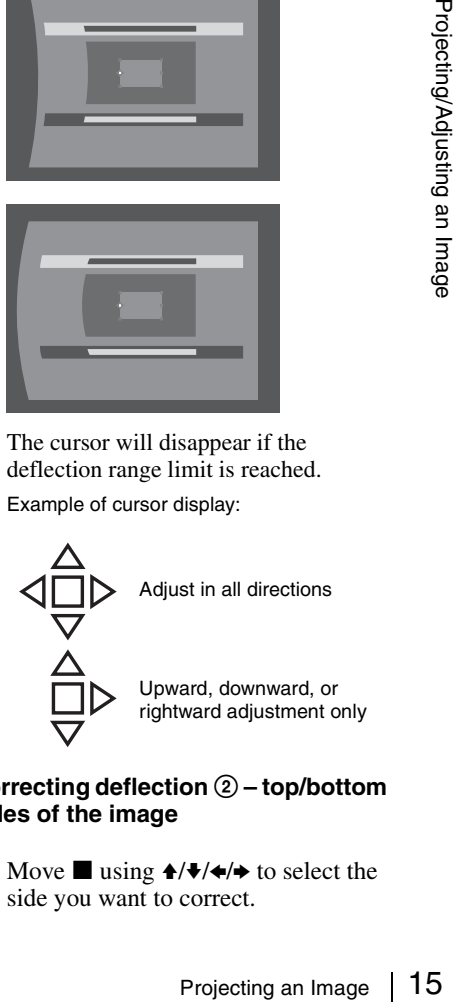

#### **Correcting deflection** 2 **– top/bottom sides of the image**

**1** Move **u** using  $\triangle$ / $\triangle$ / $\triangle$ / $\triangle$  to select the side you want to correct.

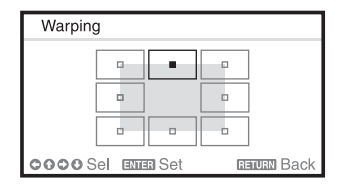

**2** Press the ENTER key. The cursor appears.

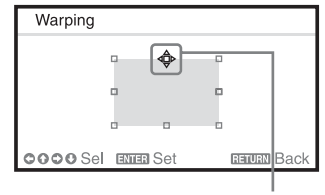

Adjust using this cursor

**3** You can adjust the deflection of the side, using  $\triangleleft$ / $\triangleleft$ / $\triangleleft$ / $\triangleleft$ .

You can adjust the center point of deflection using  $\leftrightarrow$ . For the range of deflection, use  $\triangle$ / $\blacktriangleright$ . You can adjust the top/bottom independently.

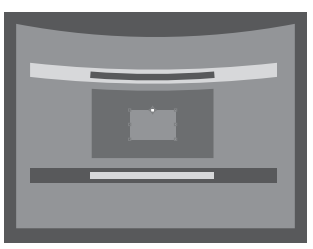

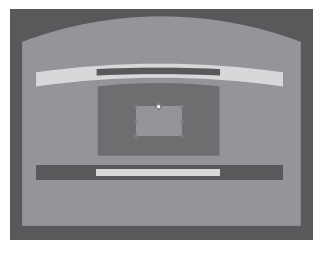

The cursor will disappear if the deflection range limit is reached.

Example of cursor display:

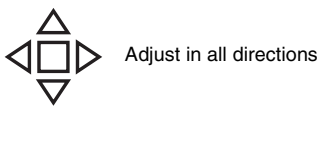

<span id="page-15-1"></span>Leftward, rightward or downward adjustment only

#### <span id="page-15-0"></span>**Setting the blending function to project from multiple projectors**

- **1** Install the projectors. Input a pattern, etc., to adjust the projected positions from multiple projectors. Set a different ID mode for each projector [\(page 25\)](#page-24-1).
- **2** Enable the Edge Blending function. Display the main menu to set "Edge Blending" to "On" in the Installation menu.
- **3** Set the position of blending. Choose the position (top/bottom/left/ right) for blending.
- **4** Assign the blending width. Set the blending width according to the overlapping range for the source signal.

Assign the position and width here.

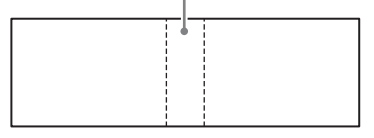

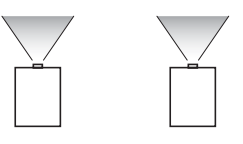

**5** Adjust using "Zone Black Level Adj."

Adjust each correction zone by "Zone Black Level Adj." for the most uniform black level between each zone. During this adjustment, a black image is automatically projected.

#### **6** Set "Blend Gamma."

Select the gamma mode in which the overlapping of images is least noticeable.

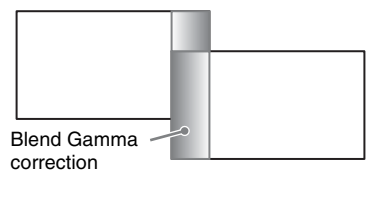

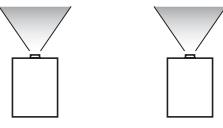

#### **Notes**

- The procedure shown above is for general guidance. Your own installation may vary according to the situation.
- In case of multiple projectors, use the color matching function [\(page 30\)](#page-29-0) to adjust for differences in color and brightness. Note that more detailed adjustment for Edge Blending is possible using a PC application. For more details, consult with qualified Sony personnel.
- When multiple projectors are set up in a line, the temperature inside the projectors may increase due to exhaust vent proximity, and an error indication may result.

In this case, space the projectors farther apart and/or install deflection partitioning between them.

<span id="page-16-2"></span>For more details, consult with qualified Sony personnel.

#### <span id="page-16-0"></span>**Turning Off the Power**

**1** Press the  $I/\bigcirc$  key on the main unit or the  $\bigcirc$  key on the Remote Commander. The projector starts shutdown and turns off. If you press the  $I/\bigcup$  key on the main unit or the  $\mathsf I$  key on the Remote

Commander within 5 seconds again, shutdown is cancelled.

**2** Unplug the AC power cord from the wall outlet.

#### **To turn off without displaying confirmation message**

Press and hold the  $\mathsf{I}/\mathsf{U}$  key on the main unit for a few seconds [\(page 36\).](#page-35-1)

#### <span id="page-16-1"></span>**ECO gauge**

This gauge indicates the current effectiveness of the projector's ECO function. (For details on the ECO function, see ["ECO MODE key" \(page 6\)](#page-5-0) and ["ECO"](#page-25-2)  [\(page 26\)](#page-25-2).)

The leaf icons are displayed when the projector is shut down. The number of displayed icons varies according to how much energy is saved as a result of using the ECO function.

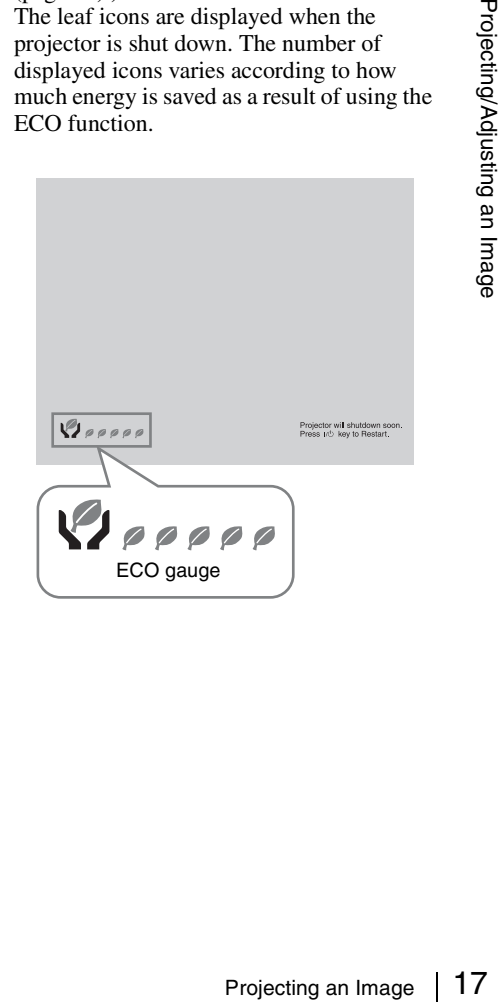

#### <span id="page-17-2"></span><span id="page-17-0"></span>B *Adjustments and Settings Using a Menu*

### <span id="page-17-1"></span>**Using a MENU**

#### **Note**

The menu displays used for the explanation below may be different depending on the model you are using.

- **1** Press the MENU key to display the menu.
- **2** Select the setting menu.

Use the  $\triangle$  or  $\triangle$  key to select the setting menu, then press  $\rightarrow$  or ENTER key.

Setting menu

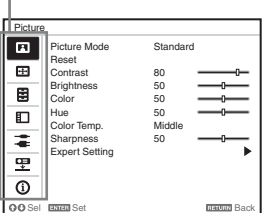

**3** Select the setting item.

Use the  $\triangle$  or  $\triangle$  key to select the setting menu, then press  $\rightarrow$  or ENTER key. To return to the selection screen of the setting menu, press the  $\triangle$  key or the RETURN key.

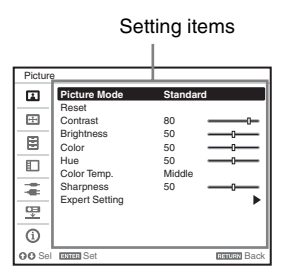

**4** Make the setting or adjustment for the selected item.

Menu operation differs depending on the setting item. If the next menu window is displayed, select the item according to the operations in step **3** and then press the ENTER key to register the setting.

<span id="page-17-3"></span>To return to the selection screen of the setting items, press the  $\triangle$  key or the RETURN key. Also, to reset the setting value of an item to its factory preset value, press the RESET key during setting or adjusting.

#### **Using a pop-up menu**

Press the  $\triangle$ / $\blacklozenge$ / $\blacklozenge$ / $\blacklozenge$ key to select an item. Press the ENTER key to register the setting. The previous screen is restored.

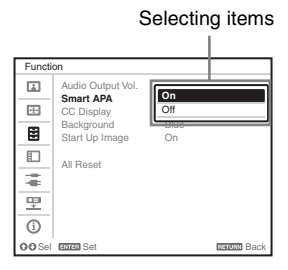

#### **Using the setting menu**

Press the  $\triangle$  or  $\triangle$  key to select the item. Press the ENTER key to register the setting. The previous screen is restored.

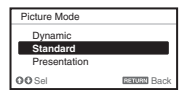

#### **Using the adjustment menu**

To increase the number, press the  $\triangle$  or  $\rightarrow$ key and to decrease the number, press the  $\blacklozenge$  or  $\blacklozenge$  key. Press the ENTER key to register the setting. The previous screen is restored.

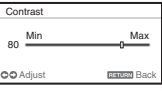

**5** Press the MENU key to clear the menu.

> The menu disappears automatically if no key is pressed for a while.

### <span id="page-18-11"></span><span id="page-18-1"></span><span id="page-18-0"></span>**The Picture Menu**

<span id="page-18-13"></span><span id="page-18-12"></span><span id="page-18-10"></span><span id="page-18-6"></span><span id="page-18-5"></span><span id="page-18-4"></span><span id="page-18-3"></span>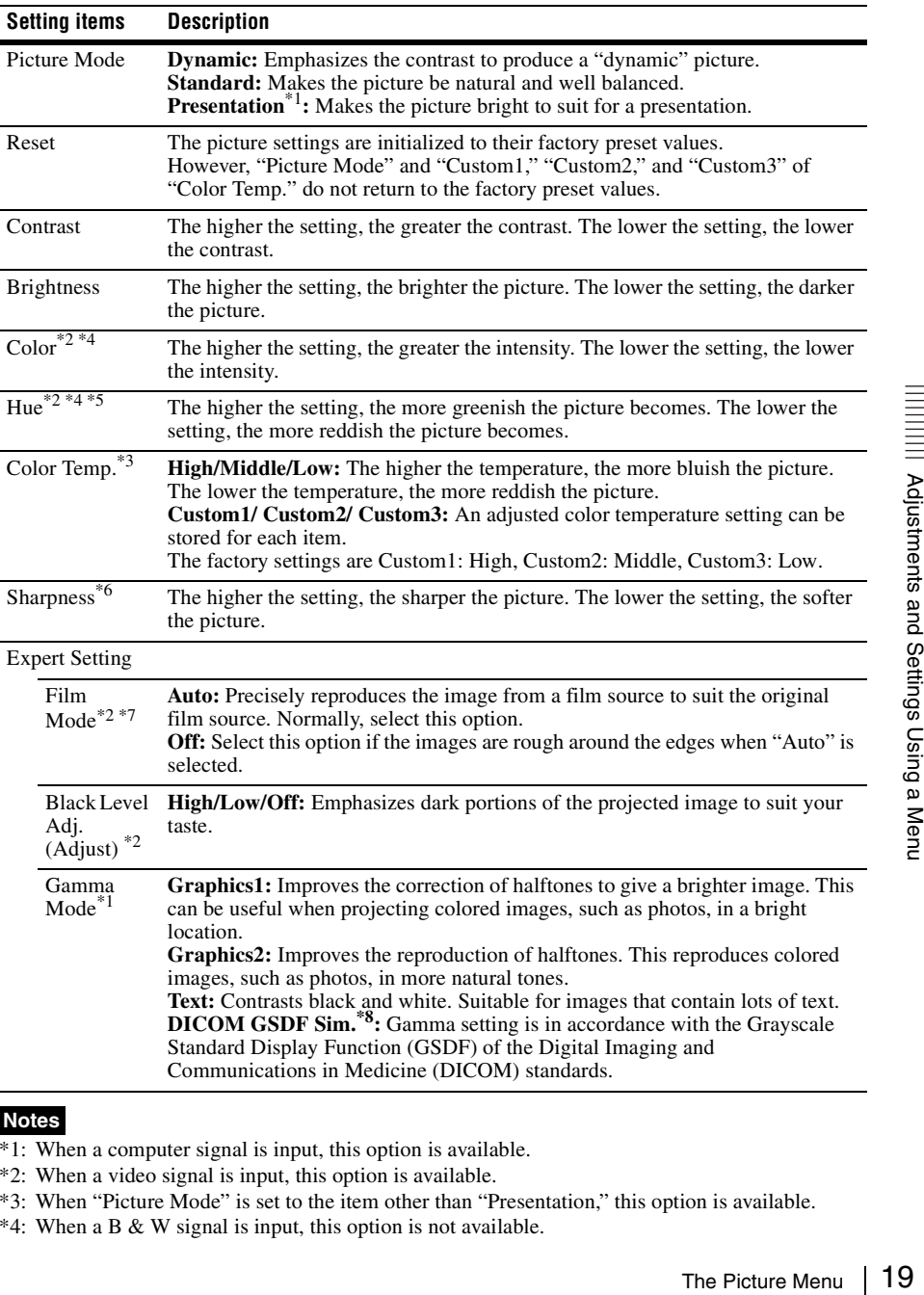

#### For adjusting the picture for each input signal.

#### <span id="page-18-14"></span><span id="page-18-9"></span><span id="page-18-8"></span><span id="page-18-7"></span><span id="page-18-2"></span>**Notes**

- \*1: When a computer signal is input, this option is available.
- \*2: When a video signal is input, this option is available.
- \*3: When "Picture Mode" is set to the item other than "Presentation," this option is available.
- \*4: When a B & W signal is input, this option is not available.
- \*5: When an analog TV signal is input, this option may not available, depending on the color system.
- \*6: When a video signal is input, this option is available.
- \*7: When a progressive signal is input, this option is not available.
- \*8: Available when a computer signal is input from the DVI-D input connector (INPUT C) and HDMI input connector (INPUT D). This projector is not to be used as a device for medical diagnosis.

### <span id="page-20-8"></span><span id="page-20-0"></span>**The Screen Menu**

<span id="page-20-11"></span><span id="page-20-10"></span><span id="page-20-4"></span><span id="page-20-1"></span>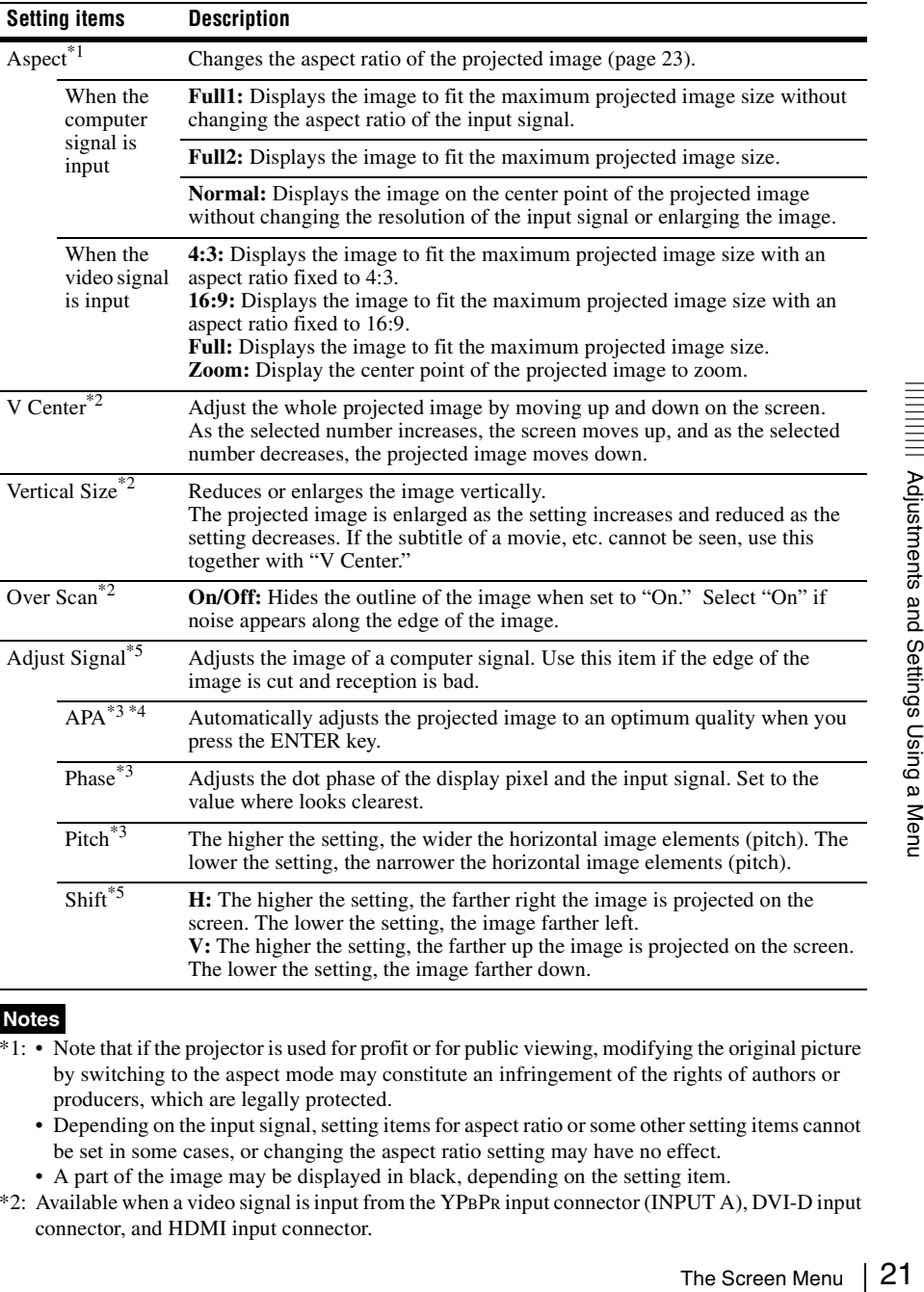

For adjusting the size, position, and aspect ratio of the projected image for each input signal.

#### <span id="page-20-9"></span><span id="page-20-7"></span><span id="page-20-6"></span><span id="page-20-5"></span><span id="page-20-3"></span><span id="page-20-2"></span>**Notes**

- $\overline{11: \cdot N}$  Note that if the projector is used for profit or for public viewing, modifying the original picture by switching to the aspect mode may constitute an infringement of the rights of authors or producers, which are legally protected.
	- Depending on the input signal, setting items for aspect ratio or some other setting items cannot be set in some cases, or changing the aspect ratio setting may have no effect.
	- A part of the image may be displayed in black, depending on the setting item.
- \*2: Available when a video signal is input from the YPBPR input connector (INPUT A), DVI-D input connector, and HDMI input connector.
- \*3: Available when a computer signal is input from the RGB input connector (INPUT A, INPUT B).
- \*4: If the projected image includes a large amount of black portion around it, the APA function will not work properly and a part of the image may not be displayed on the screen. In addition, an optimum image cannot be obtained, depending on the type of input signal. In this case, adjust the "Phase," "Pitch," and "Shift" items manually.
- \*5: Available when a computer signal is input from the RGB input connector (INPUT A, INPUT B) or a video signal is input from the YPBPR input connector (INPUT A). This option is available only when "Aspect" is set to "Zoom."

#### <span id="page-22-2"></span><span id="page-22-1"></span><span id="page-22-0"></span>**Aspect**

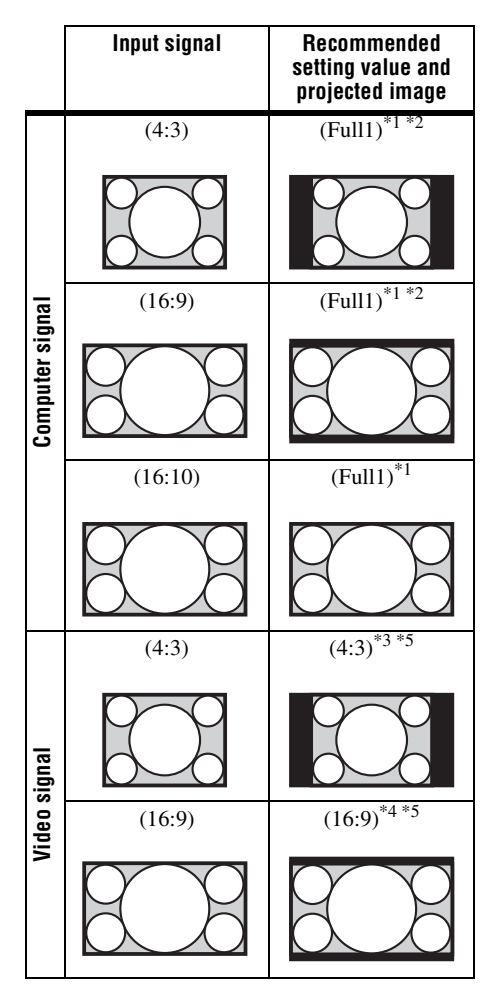

\*1: If you select "Normal," the image is projected in the same resolution as the input signal without changing the aspect ratio of the original image.

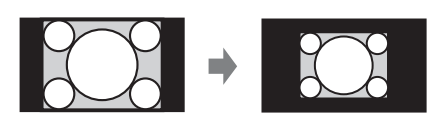

\*2: If you select "Full2," the image is projected to fit the projected image size, regardless of the aspect ratio of the image.

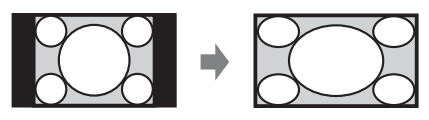

\*3: Depending on the input signal, the projected image may be projected as illustrated below. In this a case, select "16:9."

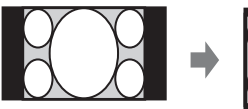

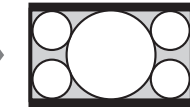

\*4: Depending on the input signal, the image may be projected as illustrated below. In this a case, select "Zoom."

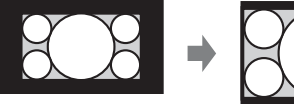

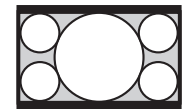

\*5: If you select "Full," the image is projected to fit the projected image size, regardless of the aspect ratio of the image.

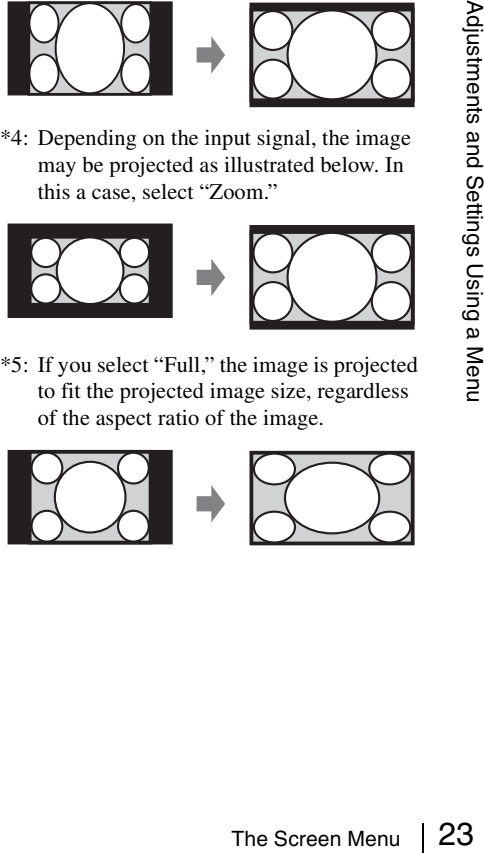

### <span id="page-23-5"></span><span id="page-23-0"></span>**The Function Menu**

<span id="page-23-6"></span><span id="page-23-4"></span><span id="page-23-2"></span>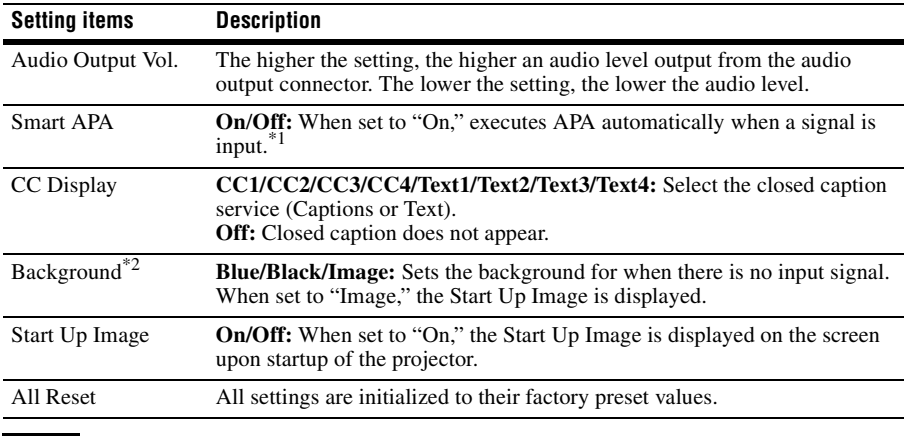

The Function menu is used for setting various functions of the projector.

#### <span id="page-23-7"></span><span id="page-23-3"></span><span id="page-23-1"></span>**Notes**

\*1: Executes APA when a computer signal is input via the RGB input connector (INPUT A, INPUT B).

\*2: When using the Twin Picture display mode and there is no input signal, the background will be black if you set this item to "Image".

### <span id="page-24-9"></span><span id="page-24-0"></span>**The Operation Menu**

The Operation menu is used for setting for the operations by using the menu or the Remote Commander.

<span id="page-24-12"></span><span id="page-24-11"></span><span id="page-24-8"></span><span id="page-24-7"></span><span id="page-24-6"></span><span id="page-24-5"></span><span id="page-24-4"></span><span id="page-24-3"></span><span id="page-24-1"></span>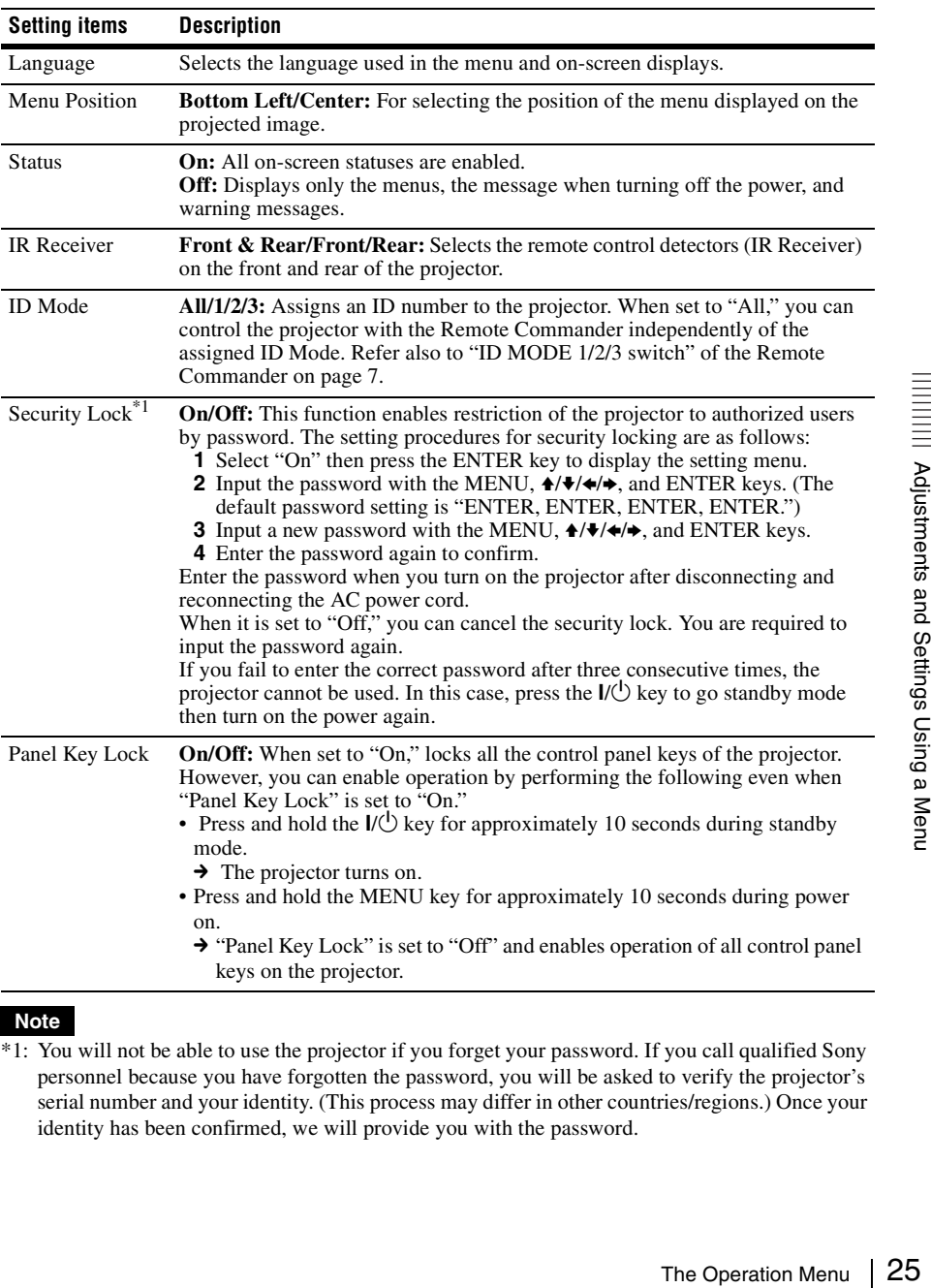

#### <span id="page-24-10"></span><span id="page-24-2"></span>**Note**

\*1: You will not be able to use the projector if you forget your password. If you call qualified Sony personnel because you have forgotten the password, you will be asked to verify the projector's serial number and your identity. (This process may differ in other countries/regions.) Once your identity has been confirmed, we will provide you with the password.

### <span id="page-25-10"></span><span id="page-25-1"></span><span id="page-25-0"></span>**The Connection/Power Menu**

<span id="page-25-21"></span><span id="page-25-20"></span><span id="page-25-19"></span><span id="page-25-18"></span><span id="page-25-17"></span><span id="page-25-16"></span><span id="page-25-15"></span><span id="page-25-14"></span><span id="page-25-13"></span><span id="page-25-12"></span><span id="page-25-11"></span><span id="page-25-9"></span><span id="page-25-8"></span><span id="page-25-7"></span><span id="page-25-6"></span><span id="page-25-5"></span><span id="page-25-4"></span><span id="page-25-3"></span><span id="page-25-2"></span>**Setting items Description** Network Setting IPv4 Setting IP Address Setup **Auto (DHCP):** The IP address is assigned automatically from the DHCP server such as a router. **Manual:** To specify the IP Address manually. IP Address/ Subnet Mask/ Default Gateway/Primary DNS/Secondary DNS When "Manual" is selected for "IP Address Setup," select the item with the  $\triangle$  or  $\triangle$  key and input the value with  $\triangle$  or  $\triangle$  key. When all items are entered, select "Apply" then press the ENTER key. The entered settings will be registered. IPv6 Information Displays the IPv6 address information. When setting the address of IPv6, set it from the browser. Input-A Signal Sel. **Auto/Computer/Video GBR/Component:** When set to "Auto," selects the type of video signal input automatically when "Input-A" is selected with the INPUT key. Color System **Auto/NTSC3.58/PAL/SECAM/NTSC4.43/PAL-M/PAL-N:** When set to "Auto," selects the color system automatically when "S-Video" or "Video" is selected with the INPUT key.<sup>\*</sup> ECO Light Output Mode **High/Standard/Auto/Custom**\*2**:** When set to "High," the image becomes brighter, and power consumption becomes higher. When set to "Standard," power consumption becomes lower; however, the image will be darker. When set to "Auto," brightness is adjusted automatically according to image content. Dark images are projected with brightness adjusted, leading to energy-saving. Bright images are projected brightly, without adjusting brightness. When set to "Custom," you can adjust brightness as prefer. Constant Brightness\*3 **On/Off:** Available when Light Output Mode is set to "High" or "Standard." Brightness is constant at about 75% light output when Light Output Mode is set to "High," and at about 55% when Light Output Mode is set to "Standard." Auto Power Saving With No Input **Light Cutoff:** The light turns off automatically and power consumption is reduced if no signal is input for more than 10 minutes. The light turns on again when a signal is input or any key is pressed. In Light Cutoff, the ON/STANDBY indicator lights in orange. ([page 35\)](#page-34-4) If Light Cutoff continues for more than 30 minutes, the power will cut off automatically and the projector will go to standby mode. **Standby<sup>\*4</sup>:** If no signal is input to the unit for more than 10 minutes, the power turns off automatically, and the unit enters standby mode. **Off:** The "With No Input" function is disabled.

The Connection/Power menu is used for setting for the connections and power.

<span id="page-26-4"></span><span id="page-26-0"></span>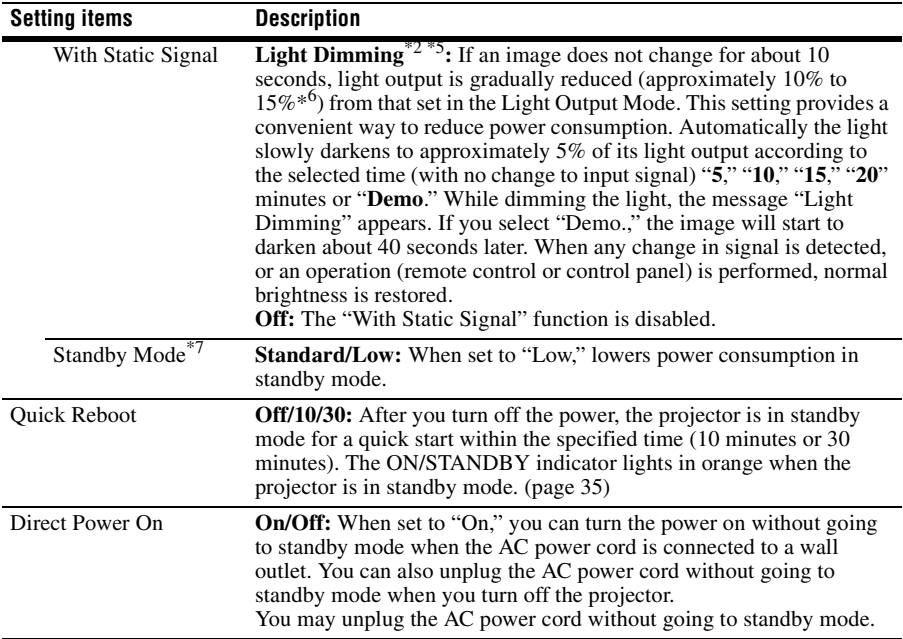

#### **Notes**

\*1: The image may not be adjusted properly depending on the type of input signal. In such a case, adjust it manually to suit to the connected equipment.

- <span id="page-26-3"></span><span id="page-26-2"></span><span id="page-26-1"></span>The Connection (Power Menu 27<br>
The Connection Connection Connection<br>
in the function.<br>
input signal.<br>
in the function.<br>
input signal.<br>
in the function.<br>
in the function cannot be<br>  $\frac{G}{\sin \theta}$ <br>  $\frac{G}{\sin \theta}$ <br>  $\frac{G}{\sin \theta}$ <br> \*2: A change in signal may not be detected depending on the input image. If "With No Input" is set, it takes priority.
- \*3: If the dust concentration is high, the projector may not maintain the function.
- \*4: Select "Off" to avoid entering standby mode when there is no input signal.
- \*5: As the light is dimmed gradually, you may not notice any change in brightness.
- \*6: This varies depending on the "Light Output Mode" setting.
- \*7: When "Standby Mode" is set to "Low," the network and network control function cannot be operated while the projector is in standby mode.

## <span id="page-27-10"></span><span id="page-27-0"></span>**The Installation Menu**

<span id="page-27-13"></span><span id="page-27-12"></span><span id="page-27-11"></span><span id="page-27-9"></span><span id="page-27-8"></span><span id="page-27-7"></span><span id="page-27-6"></span><span id="page-27-5"></span><span id="page-27-4"></span><span id="page-27-3"></span><span id="page-27-2"></span><span id="page-27-1"></span>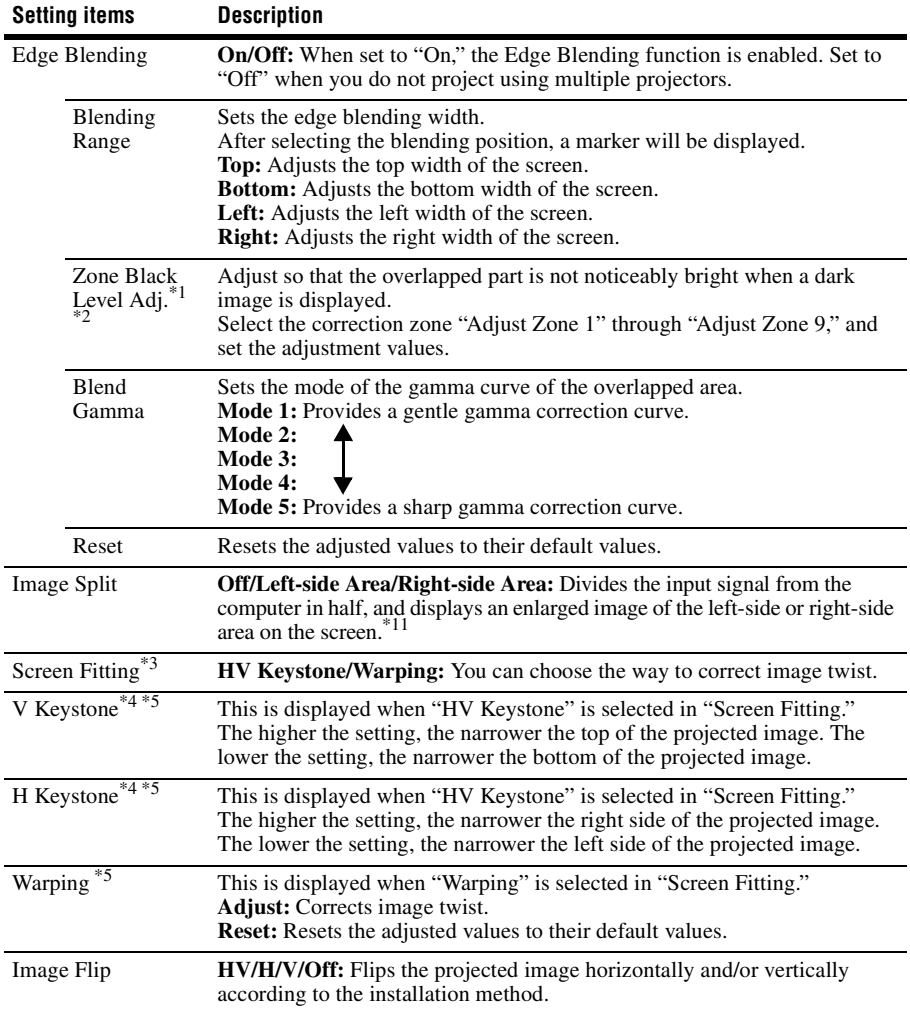

The Installation menu is used for installing the projector.

<span id="page-28-4"></span><span id="page-28-3"></span><span id="page-28-2"></span><span id="page-28-1"></span><span id="page-28-0"></span>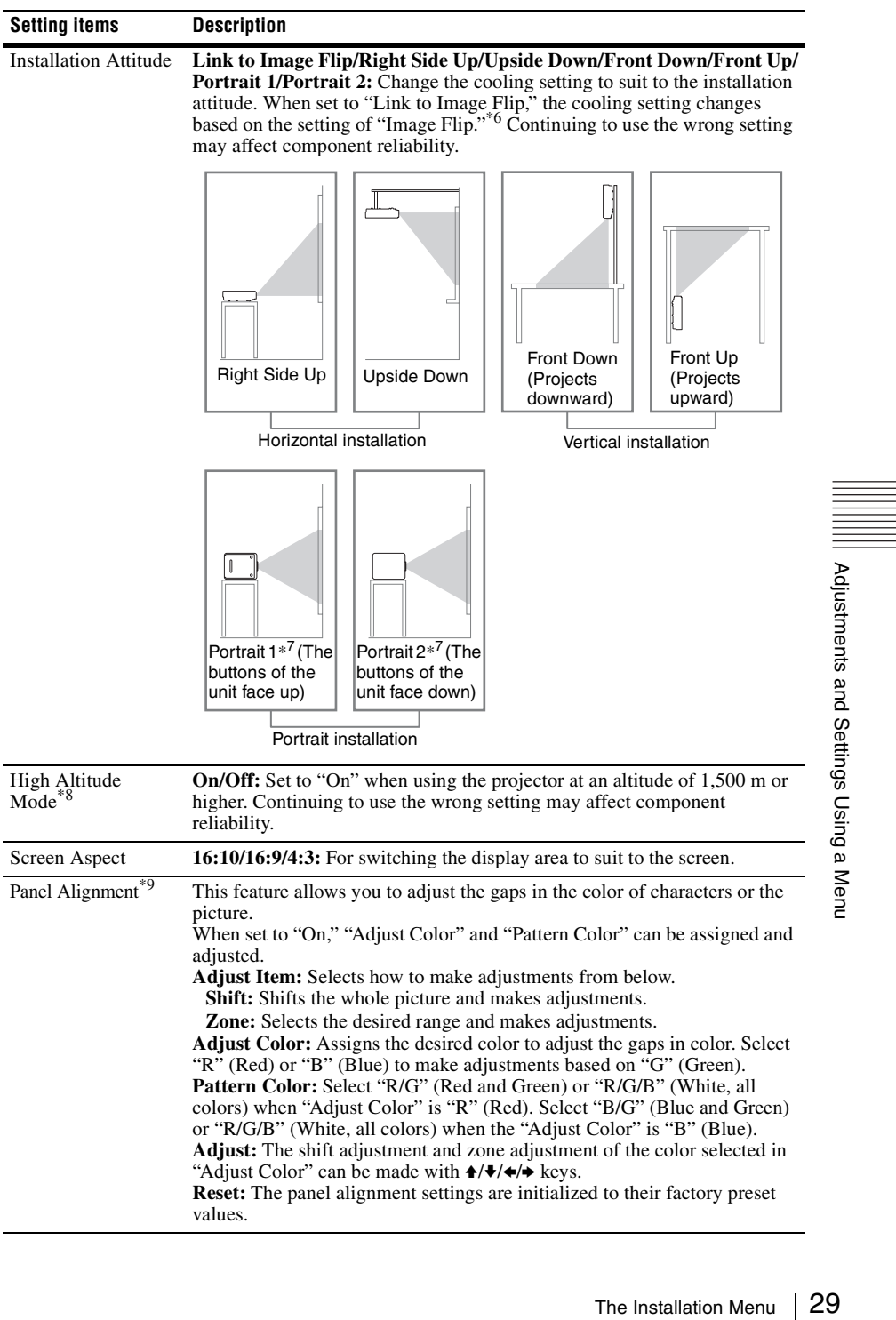

<span id="page-29-0"></span>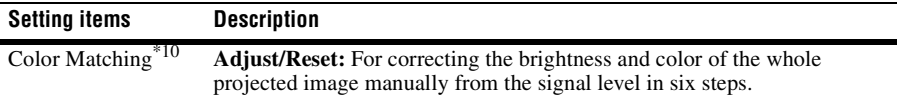

#### **Notes**

- \*1: You cannot adjust anything other than the targeted adjustment zones in "Zone Black Level Adj."
- \*2: When selecting the correction zone of "Zone Black Level Adj.," the targeted correction zone flashes twice.
- \*3: When "Edge Blending" is set to "On," "Screen Fitting" (HV Keystone/Warping) is not displayed.
- \*4: Depending on the position adjusted with the lens shift feature, the aspect ratio of the image may change from the original or projected image may be distorted with Keystone adjustment.
- \*5: Since the HV Keystone/Warping adjustment is an electronic correction, the image may deteriorate.
- \*6: Select "Link to Image Flip" only for horizontal installation. Be sure to select "Front Up" or "Front Down" for vertical installation, according to the installation direction of the projector. (Refer to the figures.)
- \*7: In the case of a portrait installation, pay attention not to block the ventilation holes (exhaust/ intake).
- \*8: Do not use the projector at an altitude of 2,700 m or higher.
- \*9: Depending on the adjustment value of "Panel Alignment," the color and resolution may be changed.
- \*10:The brightness and color of the projected image may not match completely, even after you adjust "Brightness" and "Color."
- \*11:If the Screen Aspect is set to 16:10 and input signal is 16:10 or 16:9, the image will be projected at the correct aspect. This function is not available when displaying two pictures.

### <span id="page-30-3"></span><span id="page-30-0"></span>**The Information Menu**

The Information menu enables you to confirm various information on the projector, such as the total usage hours of a light.

<span id="page-30-6"></span><span id="page-30-5"></span><span id="page-30-2"></span>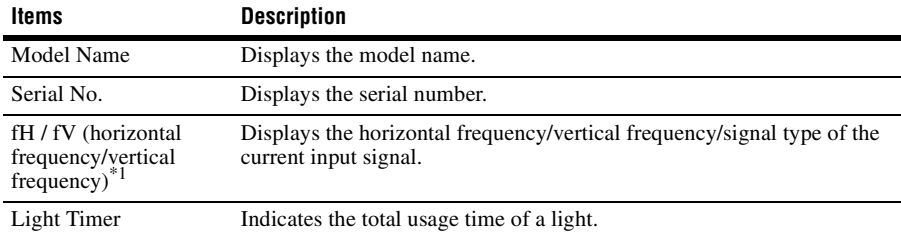

#### <span id="page-30-4"></span><span id="page-30-1"></span>**Note**

\*1: These items may not be displayed depending on the input signal.

### <span id="page-31-6"></span><span id="page-31-1"></span><span id="page-31-0"></span>**Using Network Features**

Connection to the network allows you to operate the following features:

- Checking the current status of the projector via a Web browser.
- Remotely controlling the projector via a Web browser.
- Receiving the e-mail report for the projector.
- Making the network settings for the projector.
- Supports network monitoring and control protocol (Advertisement, PJ Talk, PJ Link, SNMP, AMX DDDP [Dynamic Device Discovery Protocol], Crestron RoomView).

#### **Notes**

- The menu displays used for the explanation below may be different depending on the model you are using.
- Supported Web browsers are Internet Explorer 8/9/10.
- The menu displays only English.
- If the browser of your computer is set to [Use a proxy server] when you have access to the projector from your computer, click the check mark to set accessing without using a proxy server.
- SNMP, AMX DDDP, and Crestron RoomView do not support IPv6.

#### <span id="page-31-4"></span><span id="page-31-3"></span><span id="page-31-2"></span>**Displaying the Control Window of the Projector with a Web Browser**

<span id="page-31-5"></span>**1** Connect the LAN cable.

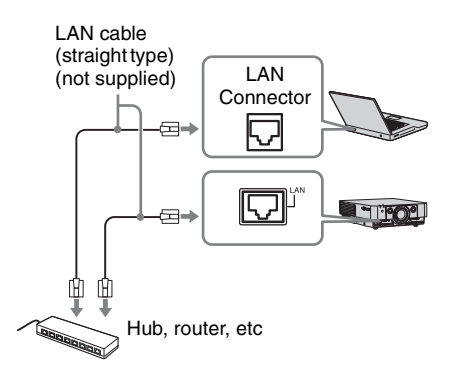

- **2** Set the network settings for the projector using "Network Setting" on the Connection/Power menu [\(page 26\)](#page-25-3).
- **3** Start a web browser on the computer, enter the following in the address field, then press the Enter key on your computer.

http://xxx.xxx.xxx.xxx (xxx.xxx.xxx.xxx: IP address for the projector)

#### **When connecting with IPv6 addresses**

http://[xxxx:xxxx:••• xxxx] You can confirm the IP address of the projector under "Network Setting" on the Connection/Power menu [\(page 26\).](#page-25-3)

The following window appears in the Web browser:

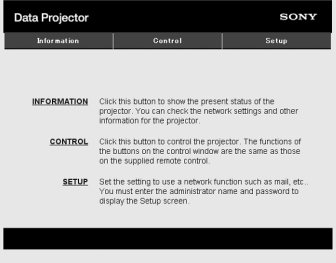

Once you make the network settings, you can open the Control window only by performing step **3** of this procedure.

**PONTY** 

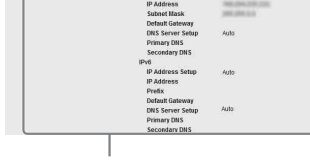

#### Information area

#### <span id="page-32-1"></span>**Operating the Projector from a Computer**

You can control the projector from the computer on the Control page.

#### The name of the administrator is preset to **Data Projector Information**  $\Box$  $\mu$  $\blacksquare$  VIDEO

sympro

INPUT-A  $INPUT-B$  $N$   $N$   $P$   $U$  $T$  $\sim$   $G$ 

INPUT-D  $\blacksquare$  INPUT-E  $M$  INPUT-F

#### <span id="page-32-0"></span>**Confirming the Information regarding the Projector**

wwer ma<br>Serial No.

You can confirm the current settings for the projector on the Information page.

Data Projector

PROJECTOR

**HETHAND** 

Data Projector SONY **Control Setup** 

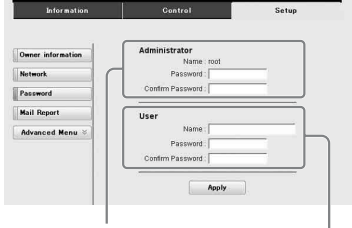

**How to operate the Control window**

Click one of the Page Switching buttons to

Control

Click this button to show the present status of the<br>projector. You can check the network settings and other

SONY

**Switching the page**

Data Projector

Information

**INFORMATION** 

display the desired setting page.

**Setting the access limitation** You can limit a user for accessing any

Page Switching buttons

**Administrator:** Allowed access to all

**User:** Allowed access to all pages except

Set under [Password] of the Setup page. When you access the Setup page for the first time, enter "root" for user name and enter

particular page.

pages

the Setup page

nothing for password.

"root."

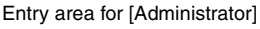

Entry area for [User]

When you change the password, input a new password after deleting the password (\*\*\*\*\*) that was set.

#### **Note**

If you forget your password, consult with qualified Sony personnel.

#### <span id="page-32-2"></span>**Using the e-mail report Function**

<span id="page-32-3"></span>Operation area

SONY<br>
CONTEXT SERVER CONTEXTS CONTEXTS IN THE THIS CONTEXTS OF THE CONTEXTS OF THE TIME TO A RECORD FOR THE TIME THE TIME THE NETWORK FEATURE COMMUNICATION CONTEXT THE SAME OF THE CONTEXTS OF THE CONTEXTS OF THE CONTEXTS Set the e-mail report function on the Setup page.

The functions of the buttons shown in the operation area are the same as those of the keys on the supplied Remote Commander. Entered values will not be applied unless you click on [Apply].

**1** Click on [Owner information] to enter the owner information recorded in the email report.

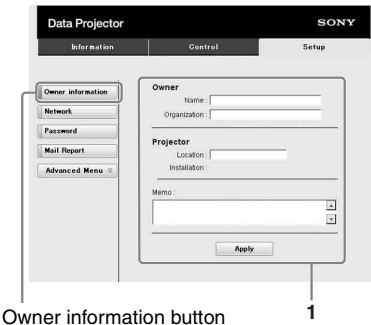

**2** Set the timing of the e-mail report. Click on [Mail Report] to open the Mail Report page.

**Maintenance Reminder:** Set the timing for maintenance. To reset Maintenance Reminder, check the RESET check box and then click on [Apply].

Mail Report button

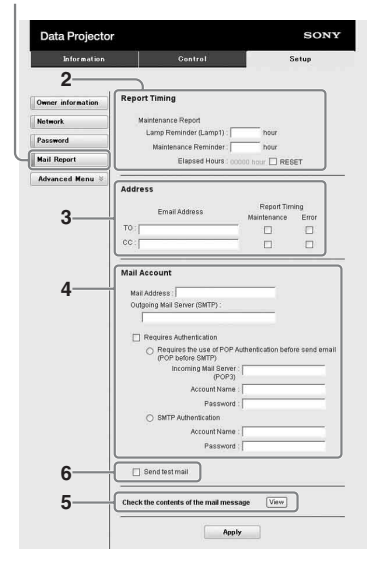

- **3** Enter the outgoing e-mail address in the Email Address box then check the Report Timing check box of the e-mail report to be sent.
- **4** Set the mail account for sending email reports.

**Mail Address:** Enter the e-mail address. **Outgoing Mail Server (SMTP):** Enter the address of outgoing mail server (SMTP).

**Required Authentication:** Check this check box if authentication is required for sending e-mail.

- **Requires the use of POP Authentication before send email (POP before SMTP):** Check this check box to arrange for POP authentication to be performed before sending e-mail.
- **Incoming Mail Server (POP3):** Enter the address of the incoming-mail server (POP3) to be used for POP3 authentication.

**Account Name:** Enter the mail account. **Password:** Enter the password.

**SMTP Authentication: Check this** check box to arrange for SMTP authentication to be performed before sending e-mail.

**Account Name:** Enter the mail account. **Password:** Enter the password.

**5** Confirm the contents of the e-mail report.

> When you click on [View] is pressed, the contents of the e-mail report are displayed.

**6** Send the test mail.

Check on the Send test mail check box then click on [Apply] to send your test mail to the e-mail address you set.

#### **Notes**

- The e-mail report function is not available because the network which Outbound Port25 Blocking is used cannot be connected to the SMTP server.
- You cannot use the following characters to enter the characters in the text box: "'", "" ", "  $\backslash$  ", " & ", " < ", " > "

## <span id="page-34-1"></span><span id="page-34-0"></span>**Indicators**

The indicators allow checking the status and notify you of abnormal operation of the projector. If the projector exhibits abnormal status, address the problem in accordance with the table below.

<span id="page-34-4"></span>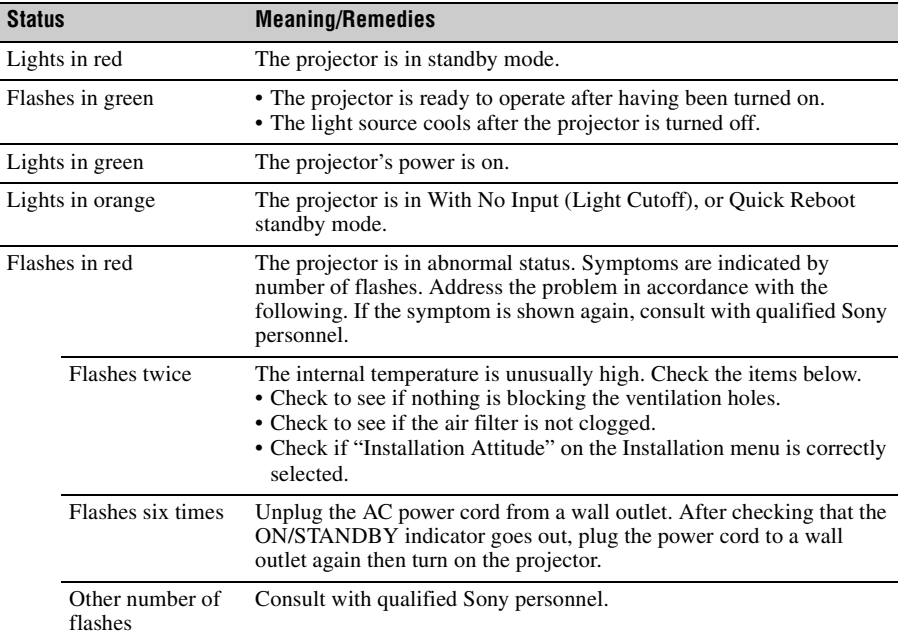

#### <span id="page-34-5"></span><span id="page-34-2"></span>**ON/STANDBY indicator**

#### <span id="page-34-3"></span>**WARNING indicator**

<span id="page-34-6"></span>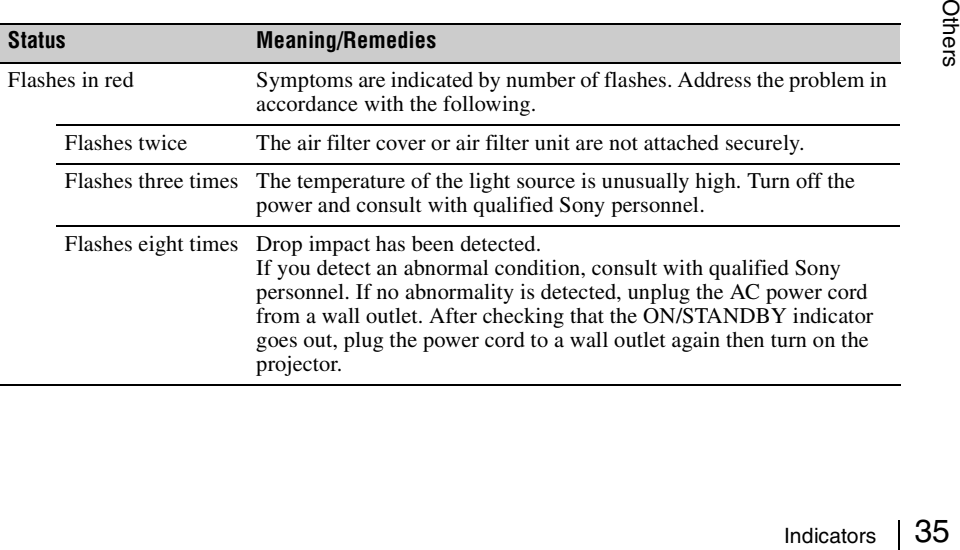

## <span id="page-35-2"></span><span id="page-35-0"></span>**Messages List**

When any of the messages listed below appears on the projected image, address the problem in accordance with the table below.

<span id="page-35-1"></span>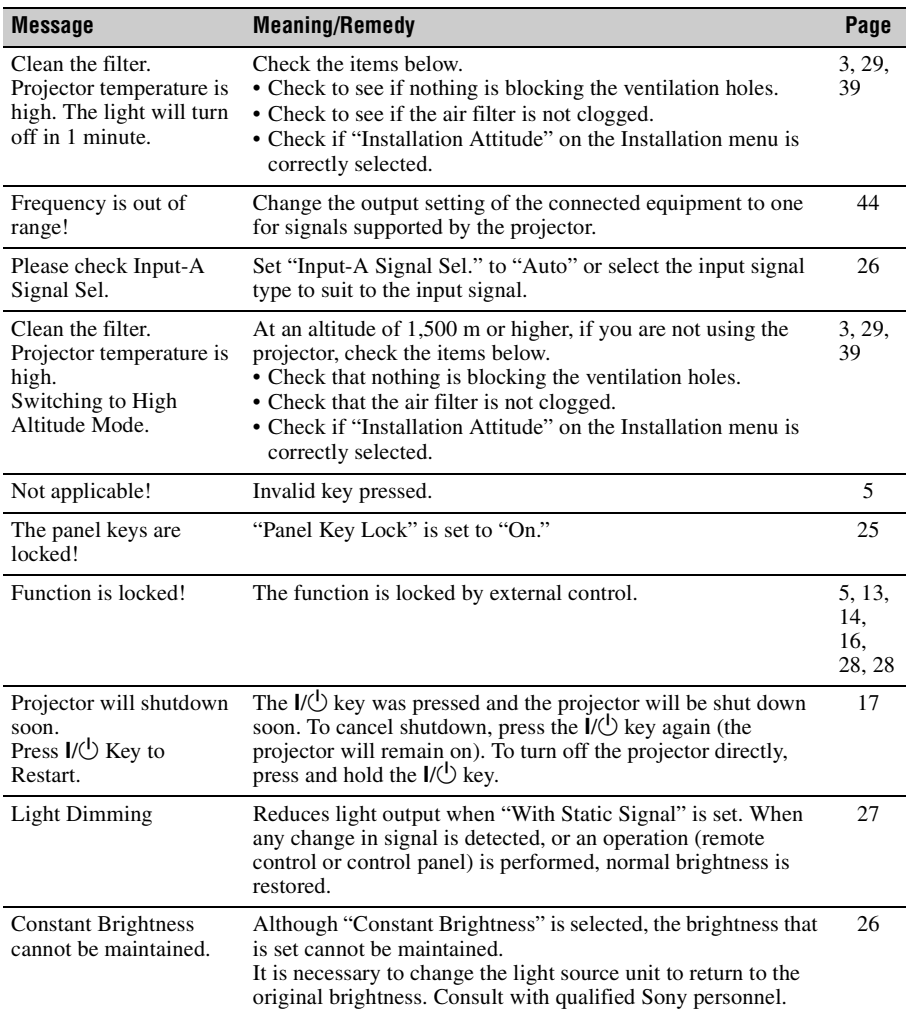

## <span id="page-36-1"></span><span id="page-36-0"></span>**Troubleshooting**

Before asking to have the projector repaired, try to diagnose the problem, following the instructions below.

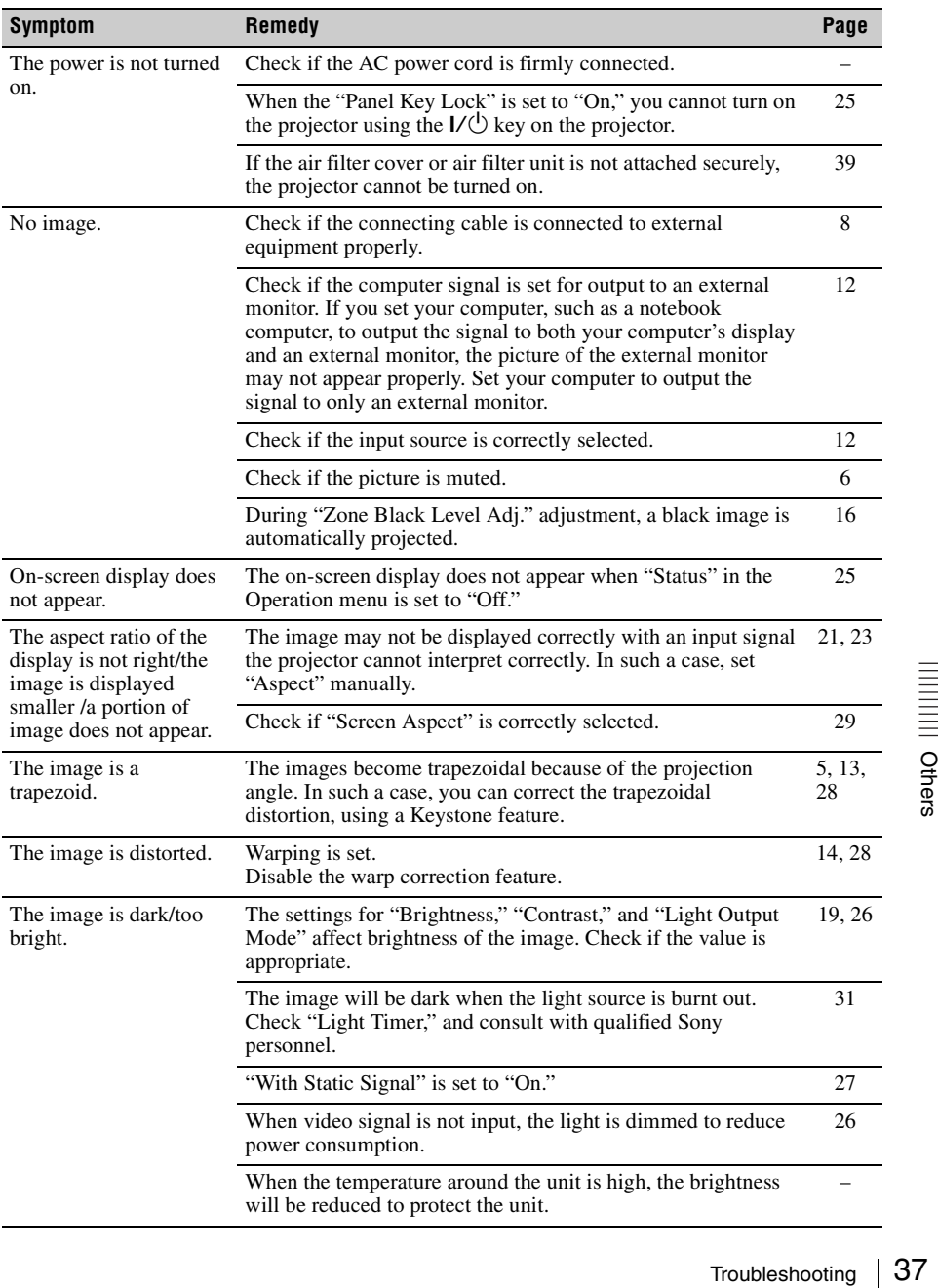

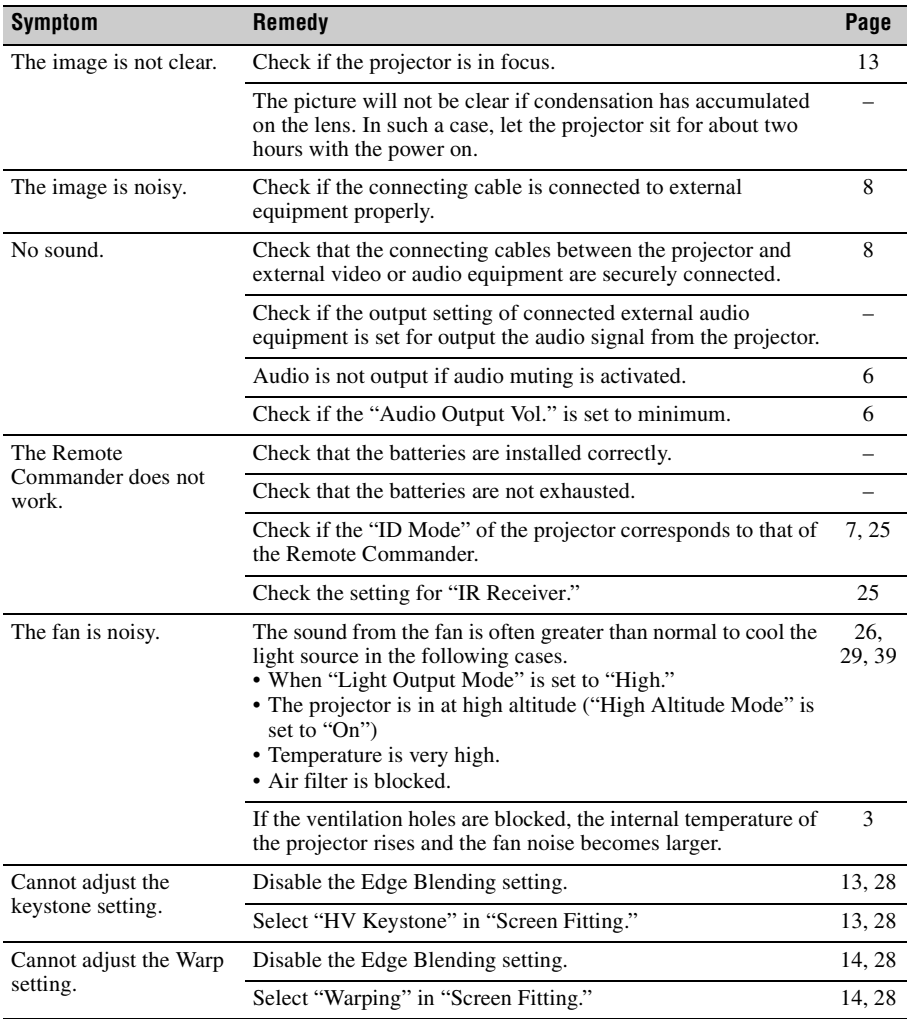

### <span id="page-38-2"></span><span id="page-38-1"></span><span id="page-38-0"></span>**Cleaning the Air Filter**

When a message appears on the projected image indicating time for a filter cleaning, clean the air filter [\(pages 35](#page-34-1), [36\)](#page-35-0).

If the dust cannot be removed from the air filter even after cleaning, replace the air filter with a new one.

For details on a new air filter, consult with qualified Sony personnel.

#### **Caution**

**If you neglect to clean the air filter, dust may accumulate, clogging it. As a result, the temperature may rise inside the unit, leading to a possible malfunction or fire.**

- **1** Turn off the projector, and disconnect the AC power cord from the AC outlet.
- **2** Open the air filter cover by loosening the screw on the air filter cover.

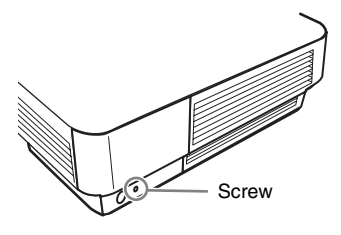

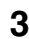

**3** Pull out the air filter unit.

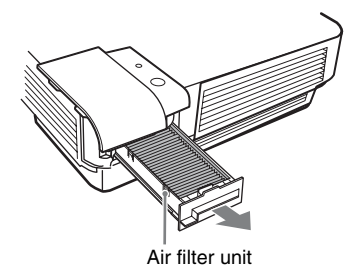

**4** Clean the air filter with a vacuum cleaner.

Remove the air filter as illustrated below, then clean the two air filters.

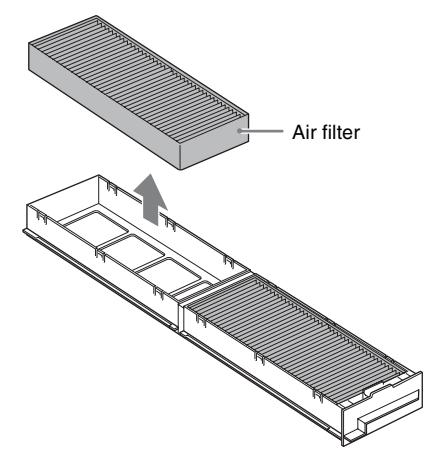

- **5** Return the air filter to the air filter unit then return it to the projector.
- **6** Close the air filter cover and tighten the screw.

#### **Notes**

- Be sure to attach the air filter unit and air filter cover firmly; the power cannot be turned on if it is not closed securely.
- Do not loosen screws other than that on the air filter cover.

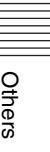

## <span id="page-39-1"></span><span id="page-39-0"></span>**Specifications**

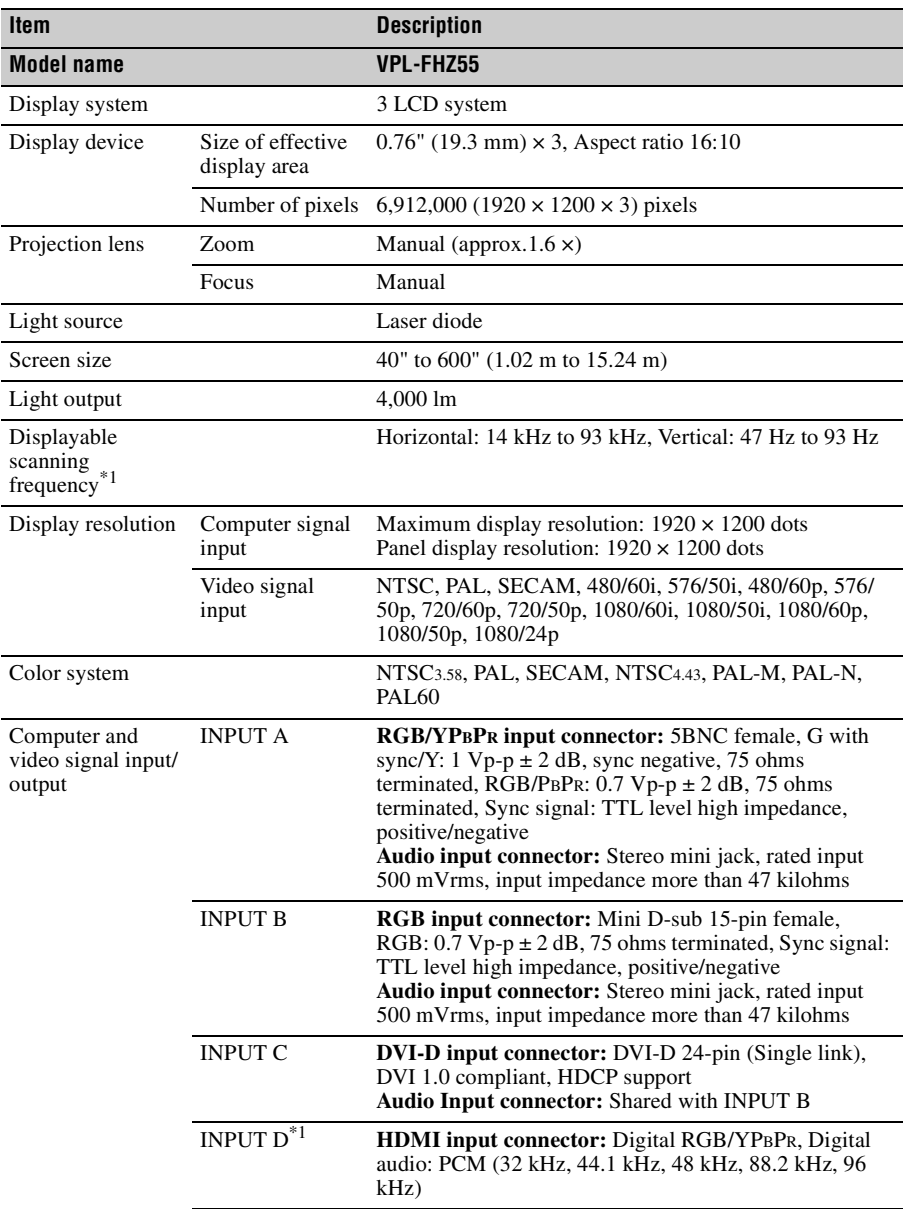

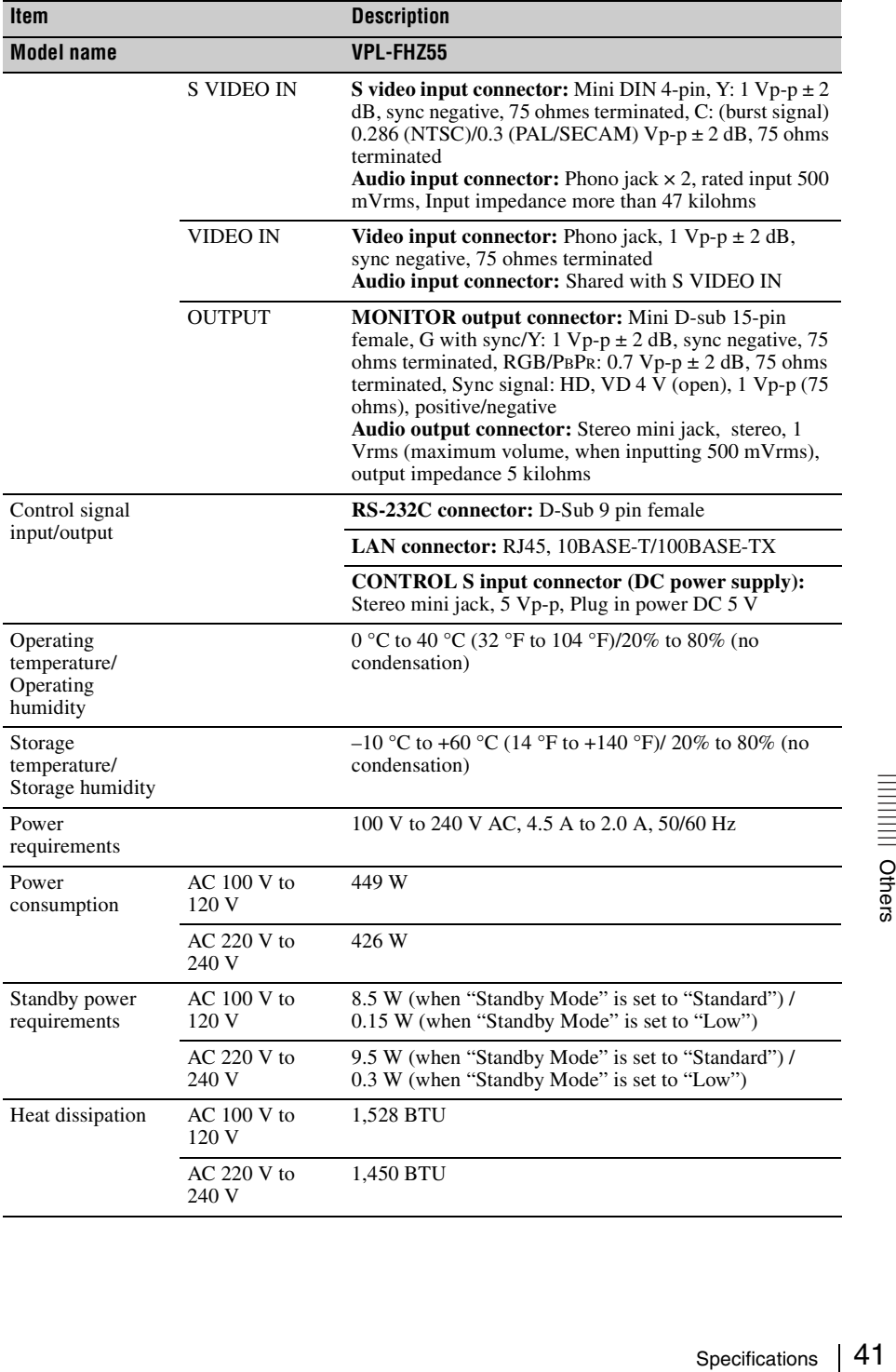

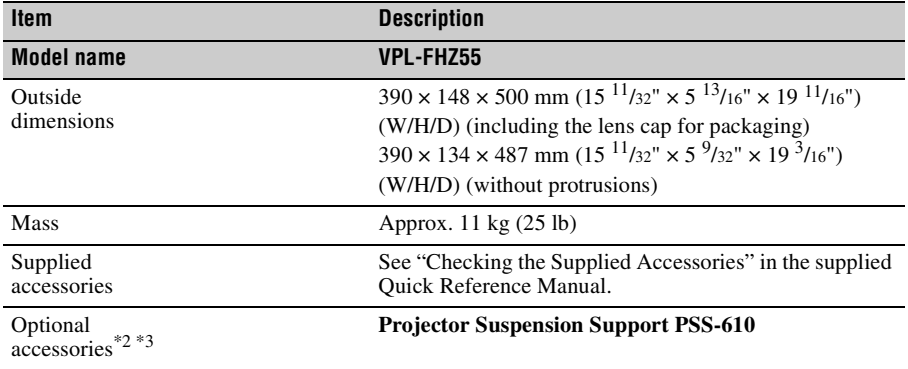

#### **Notes**

The values for mass and dimensions are approximate.

- \*1: For details, refer to ["Acceptable Input Signals" on page 44.](#page-43-0)
- \*2: Not all optional accessories are available in all countries and area. Please check with your local Sony Authorized Dealer.
- \*3: Information on accessories in this manual is current as of Aug. 2013.

Design and specifications of the unit, including the optional accessories, are subject to change without notice.

#### **Pin assignment**

#### **DVI-D connector (DVI-D, female)**

<span id="page-42-0"></span>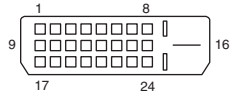

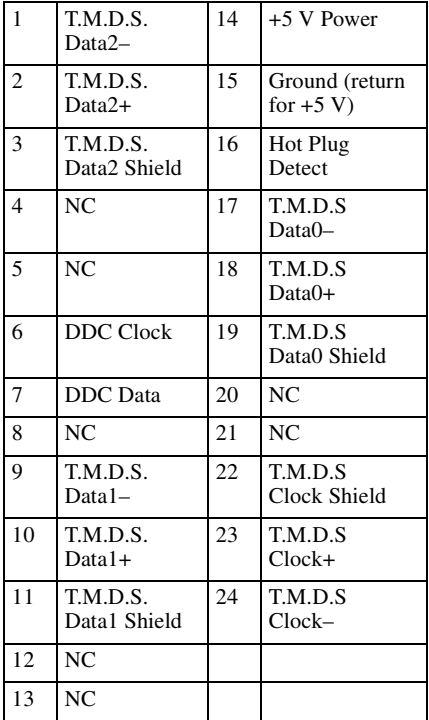

#### **RGB input connector (Mini D-sub 15 pin, female)**

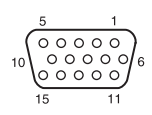

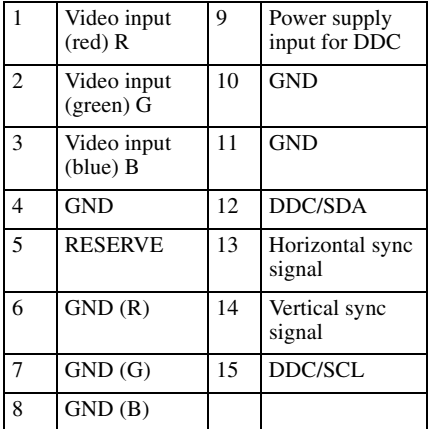

#### **RS-232C connector (D-Sub 9-pin, female)**

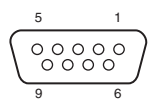

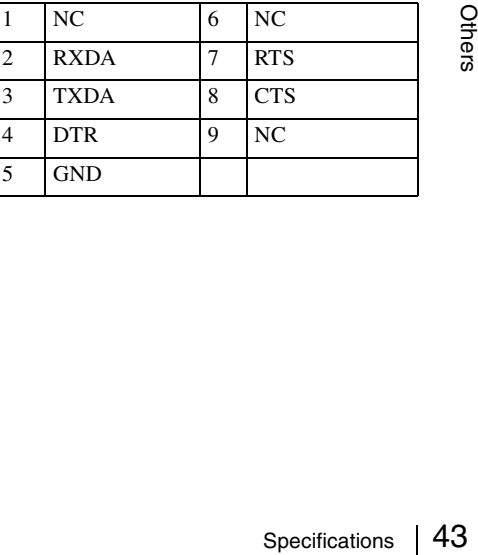

#### **HDMI connector (HDMI, female)**

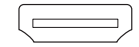

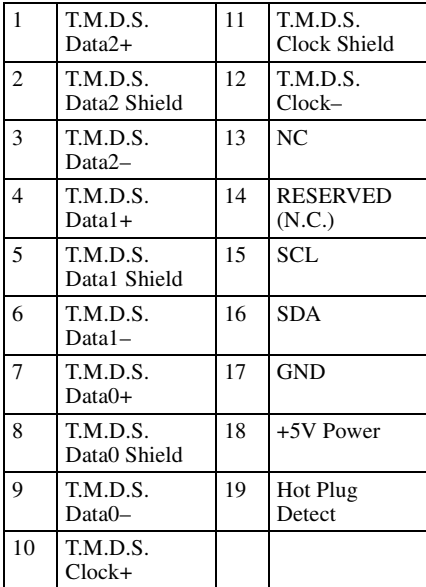

#### <span id="page-43-1"></span><span id="page-43-0"></span>**Acceptable Input Signals**

#### **Computer signal**

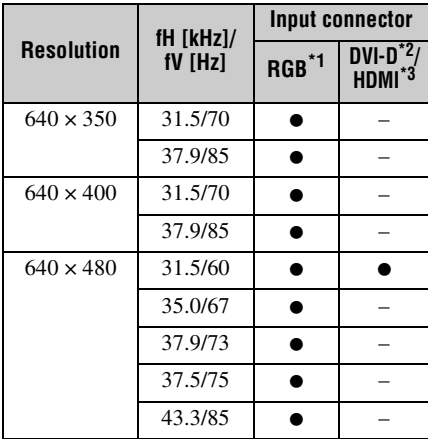

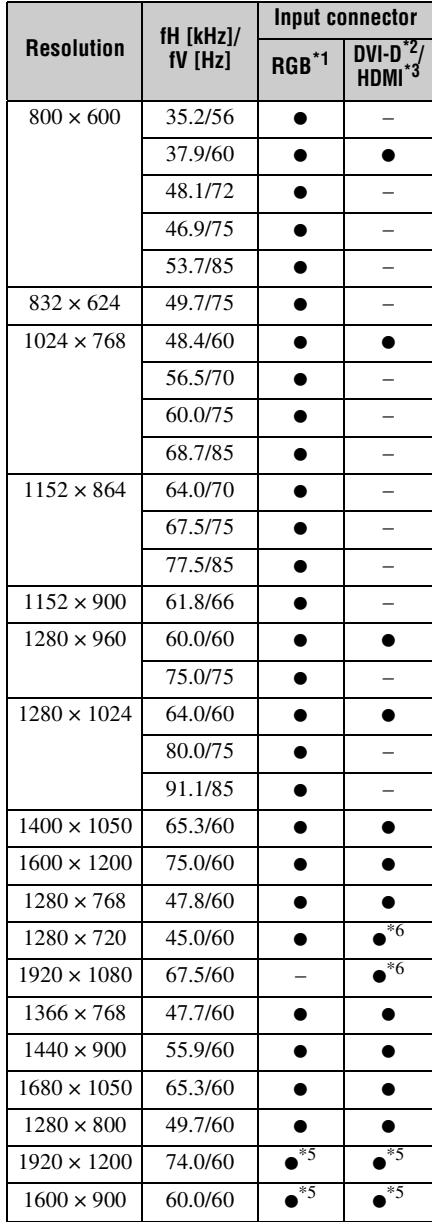

#### **Digital TV signal**

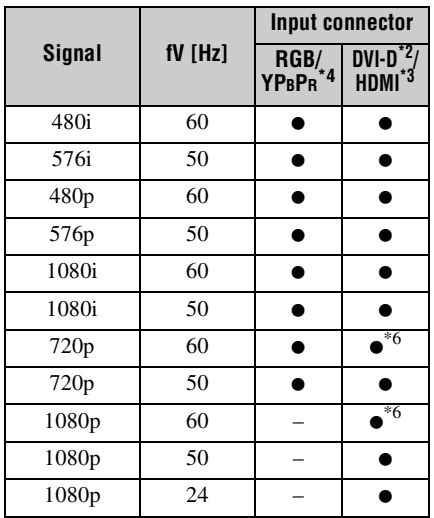

#### **Analog TV signal**

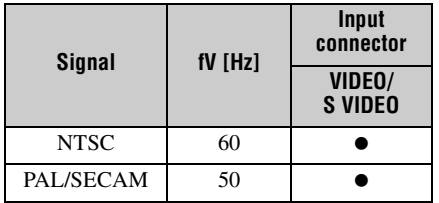

#### **Notes**

- \*1: INPUT A, INPUT B
- \*2: INPUT C
- \*3: INPUT D
- \*4: INPUT A
- \*5: Available for VESA Reduced Blanking signals only.
- \*6: INPUT C is determined as a computer signal; INPUT D is determined as a digital TV signal.
- When a signal other than the signals listed in table is input, the picture may not be displayed properly.
- An input signal meant for screen resolution different from that of the panel will not be displayed in its original resolution. Text and lines may be uneven.
- Some actual value may differ slightly from the design values given in the table.

#### <span id="page-44-1"></span><span id="page-44-0"></span>**Combinations of Input Signals**

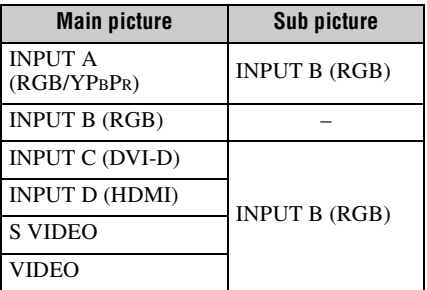

### <span id="page-45-1"></span><span id="page-45-0"></span>**Projection Distance and Lens Shift Range**

The projection distance refers to the distance between the front of the lens and the projected surface.

<span id="page-45-2"></span>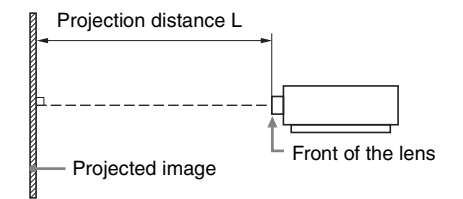

The lens shift range represents the distance in percent (%) by which the lens can be shifted from the center of the projected image. The lens shift range is regarded as  $0\%$  when the point (A) in the illustration (point where a line drawn from the center of the lens and the projected image cross at right angles) is aligned with the center of the projected image and full width or full height of the projected image is regarded as 100%.

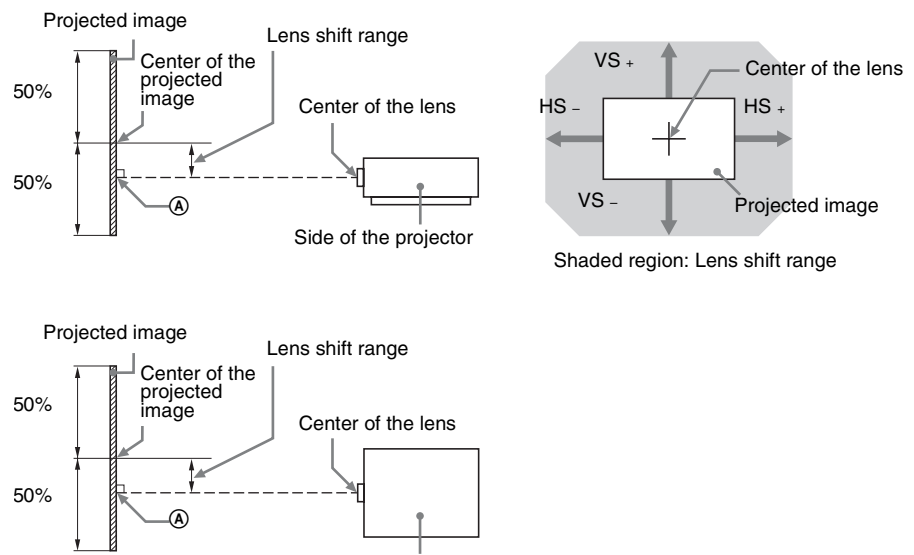

Top of the projector

- VS  $\div$ : Vertical lens shift range (up) [%]<br>VS  $\div$  Vertical lens shift range (down) [
- Vertical lens shift range (down)  $[\%]$
- HS  $\div$ : Horizontal lens shift range (right) [%]
- HS –: Horizontal lens shift range (left) [%]

#### <span id="page-46-1"></span>**Projection distance**

Unit: m (inches)

| <b>Projection image size</b> |                                       | <b>Projection distance L</b> |
|------------------------------|---------------------------------------|------------------------------|
| <b>Diagonal</b>              | Width $\times$ Height                 | <b>Standard lens</b>         |
| $80''$ (2.03 m)              | $1.72 \times 1.08$ (68 $\times$ 42)   | $2.39 - 3.83(95 - 150)$      |
| $100''$ (2.54 m)             | $2.15 \times 1.35 (85 \times 53)$     | $3.00 - 4.80(119 - 189)$     |
| $120''$ (3.05 m)             | $2.58 \times 1.62$ (102 $\times$ 64)  | $3.61 - 5.77(143 - 227)$     |
| $150''$ (3.81 m)             | $3.23 \times 2.02$ (127 $\times$ 79)  | $4.53 - 7.22(179 - 284)$     |
| 200'' (5.08 m)               | $4.31 \times 2.69$ (170 $\times$ 106) | $6.05 - 9.64(238 - 379)$     |

#### <span id="page-46-2"></span>**Projection distance formula**

D: Projected image size (Diagonal) Unit: m (inches)

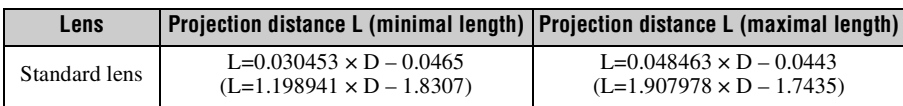

#### **Note**

Do not use any lens other than the standard lens.

#### <span id="page-46-0"></span>**Lens shift range**

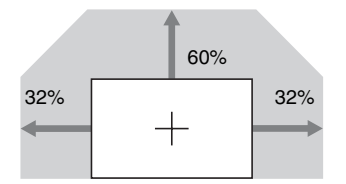

 $VS + 60 - 1.875 \times HS$  (HS + or HS –) [%]  $VS - = 0$  [%]  $HS + = HS - 32 - 0.533 \times VS + [%]$ 

#### **About lens position**

The projection distance and lens shift range are measured with the lens position adjusted to the center. To adjust the lens position to the center, follow the procedures below:

- **1** Rotate the left lens shift dial clockwise or counterclockwise then align the lens fixing screws with the  $\triangle \blacktriangledown$  marks in four places, as illustrated, for adjusting the lens horizontally.
- **2** Rotate the right lens shift dial clockwise until the lens is fixed, to adjust the lens vertically.

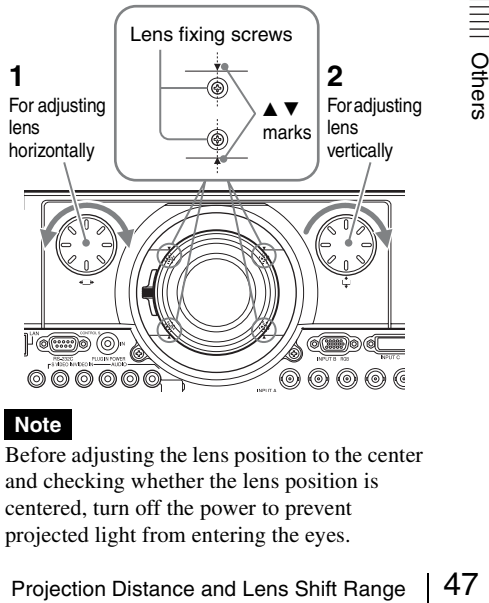

#### **Note**

Before adjusting the lens position to the center and checking whether the lens position is centered, turn off the power to prevent projected light from entering the eyes.

## <span id="page-47-1"></span><span id="page-47-0"></span>**Dimensions**

**Front** Unit: mm (inches)

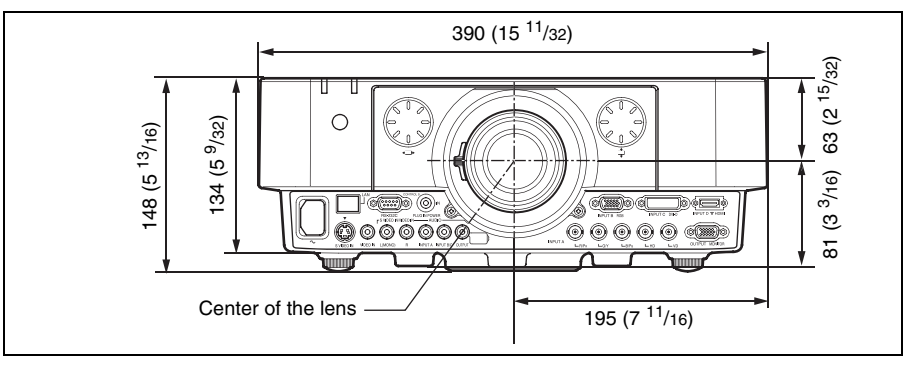

**Bottom** Unit: mm (inches)

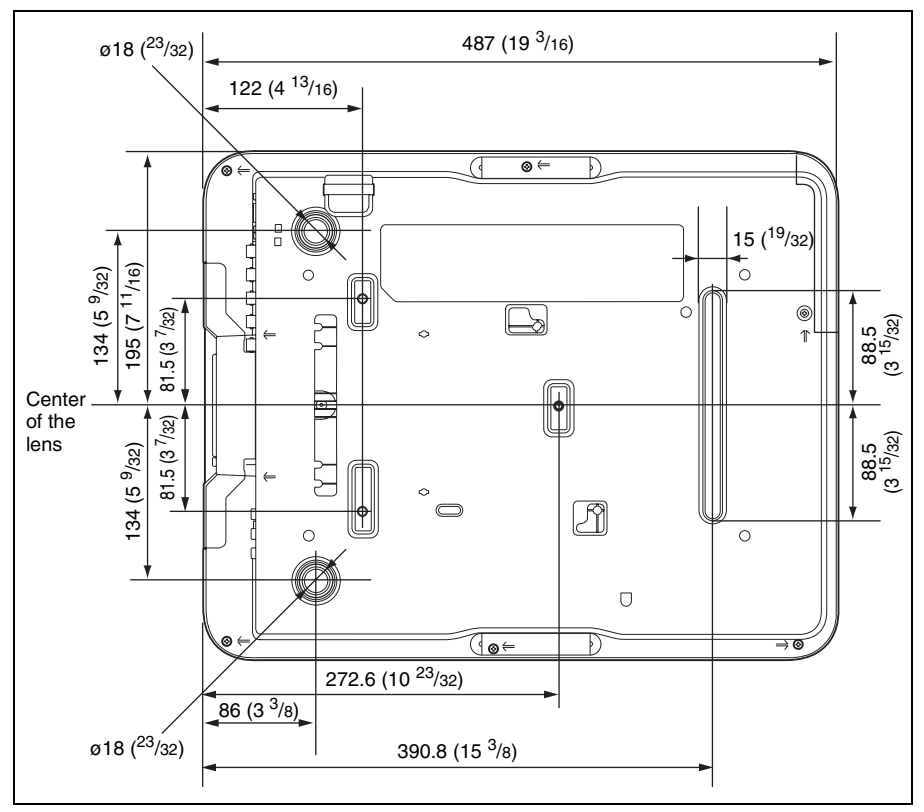

#### **Location information of the labels**

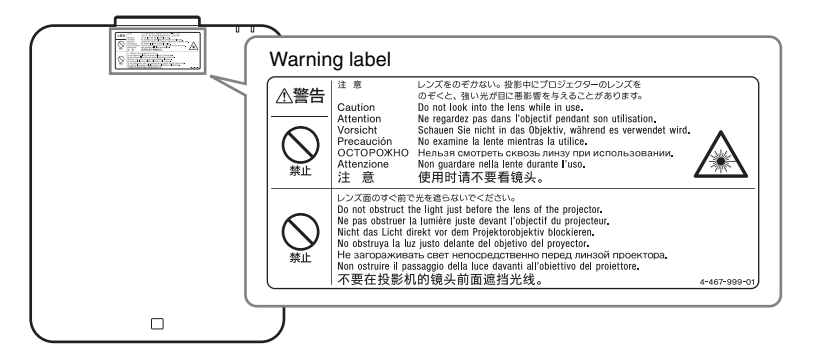

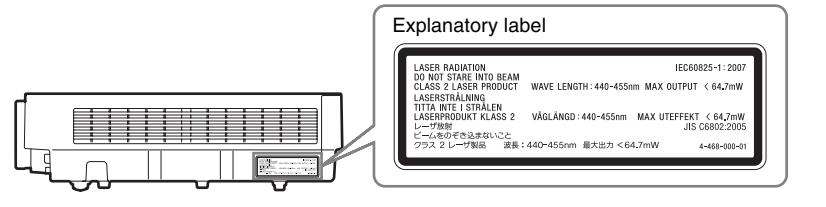

#### **Light source specifications**

1.6 W laser diodes  $\times$  56 Wavelength: 440 - 455 nm

#### **Beam divergence angle from lens of this unit**

Wide:  $\alpha = 45.3^\circ$ Tele:  $\alpha = 29.4^\circ$ 

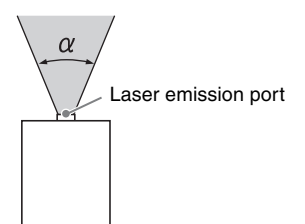

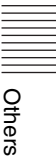

#### **When using the PSS-610 projector suspension support**

Unit: mm (inches)

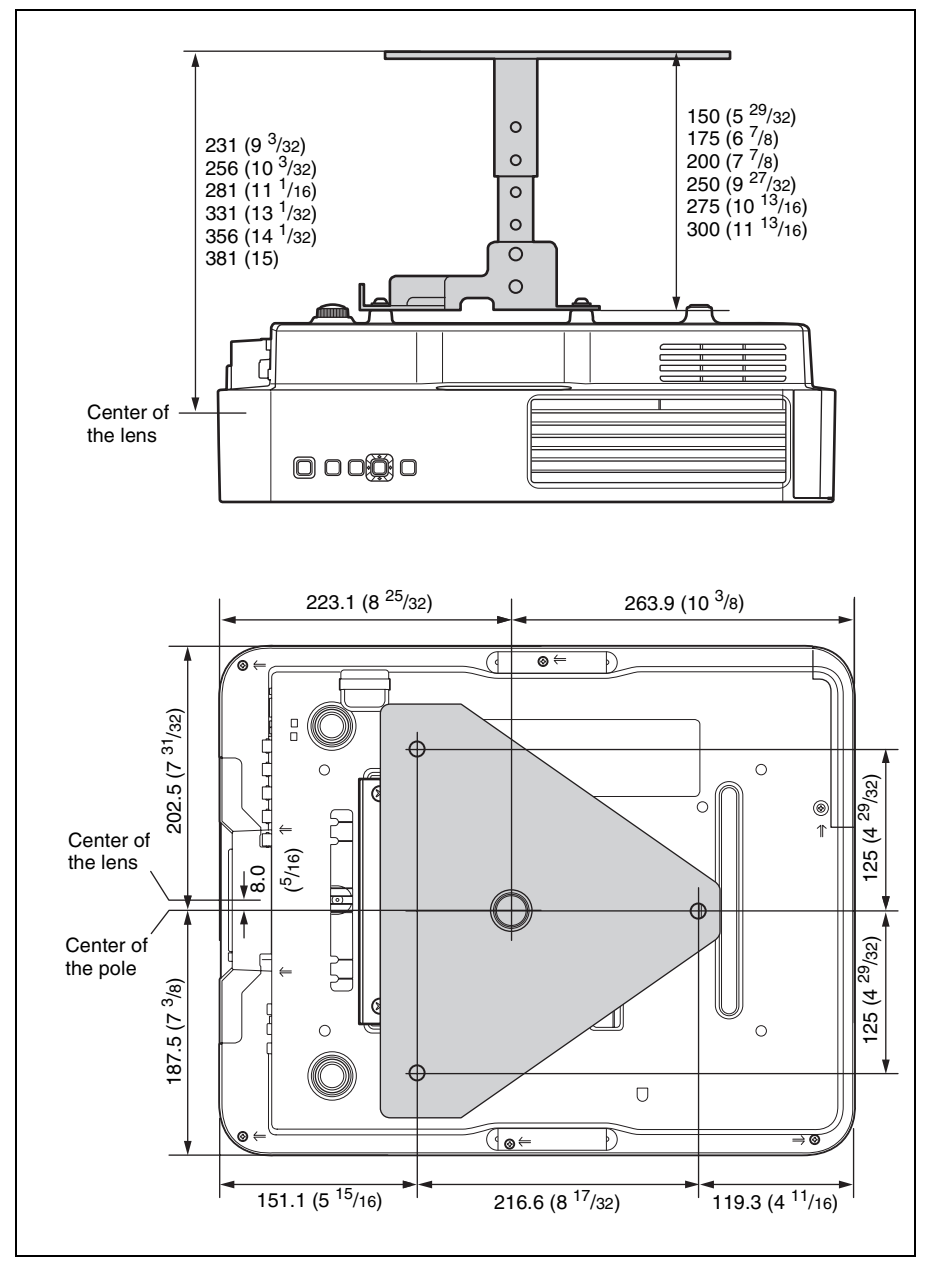

50 Dimensions

#### **The distance L' between the front of the lens (center) and the front of the cabinet**

Unit: mm (inches)

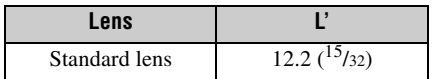

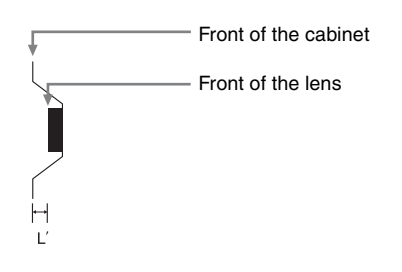

#### **About Trademarks**

- Adobe Acrobat is a trademark of Adobe Systems Incorporated.
- Kensington is a registered trademark of Kensington Technology Group.
- Internet Explore is registered trademarks of Microsoft Corporation in the United States and/or other countries.
- PJLink is a registered trademark of Japan Business Machine and Information System Industries Association.
- AMX is a trademark of AMX Corporation.
- The terms HDMI and HDMI High-Definition Multimedia Interface, and the HDMI Logo are trademarks or registered trademarks of HDMI Licensing LLC in the United States and other countries.
- Crestron RoomView is a trademark of Crestron Corporation.
- All other trademarks and registered trademarks are trademarks or registered trademarks of their respective holders. In this manual,  $^{\text{m}}$  and  $^{\circledR}$  marks are not specified.

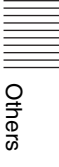

## <span id="page-51-0"></span>Index

### $\overline{\mathsf{A}}$

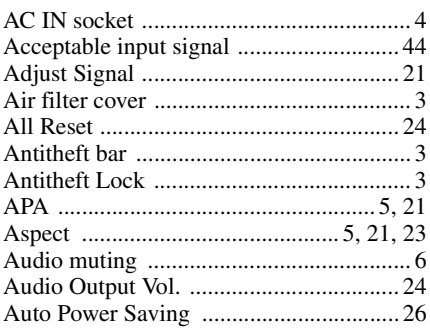

#### $\overline{\mathbf{B}}$

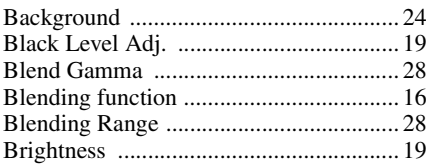

### $\mathbf c$

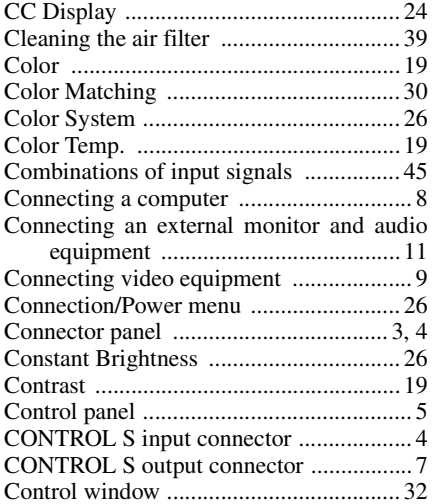

### D

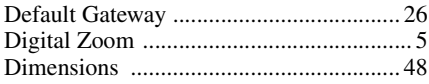

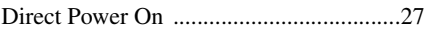

### E

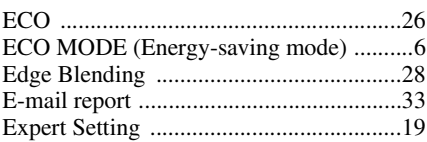

#### F

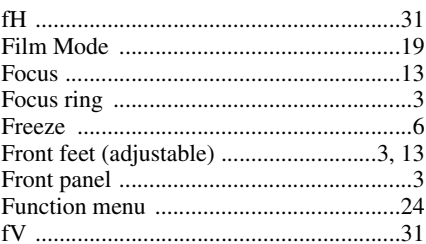

### G

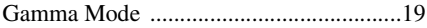

#### $\mathbf H$

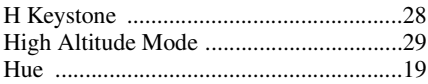

### $\overline{1}$

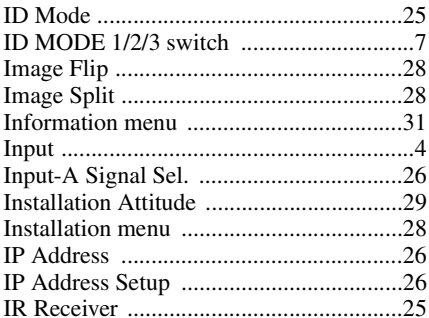

### $\mathsf{K}$

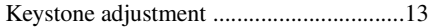

### $\bar{\mathbf{L}}$

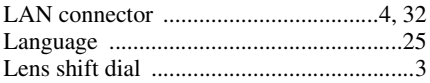

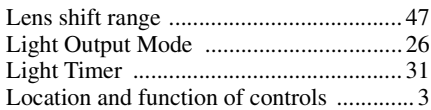

#### $\mathbf M$

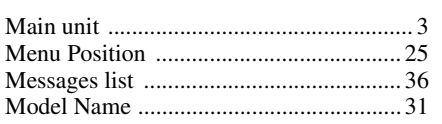

### $\overline{\mathsf{N}}$

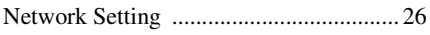

### $\mathbf{o}$

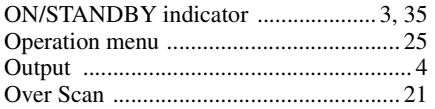

#### $\overline{P}$

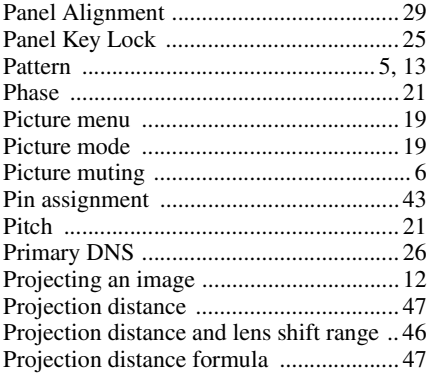

### $\mathsf Q$

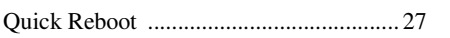

### $\overline{\mathsf{R}}$

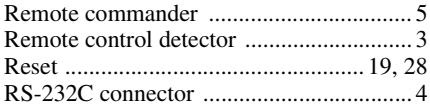

### S

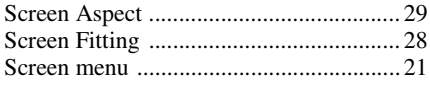

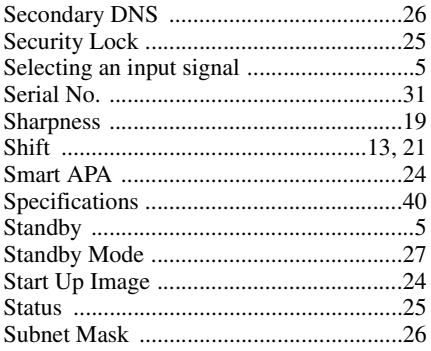

#### $\mathbf T$

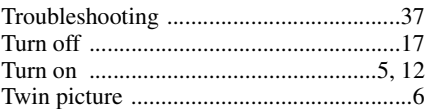

### $\mathsf{U}$

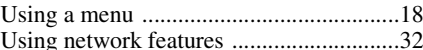

#### $\mathbf V$

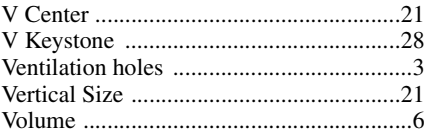

#### W

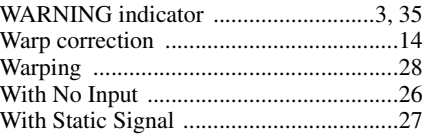

### $\overline{z}$

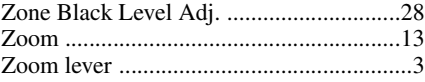

# **Allis** Others